# **Dual-Eye 3rd**

# **ユーザー・マニュアル**

(Ver 2.0.0.8)

© Copyright 2015. All rights reserved.

# 目次

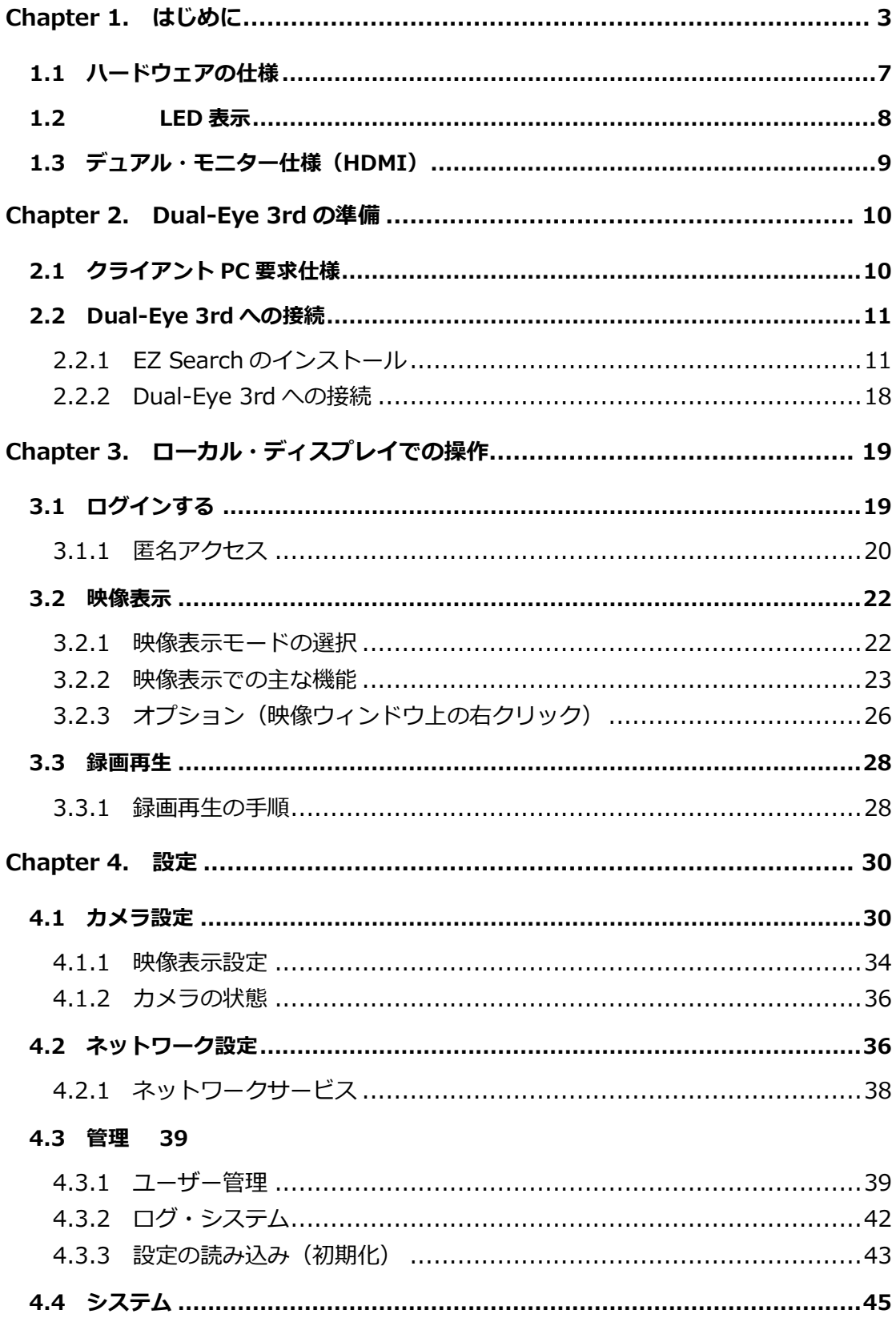

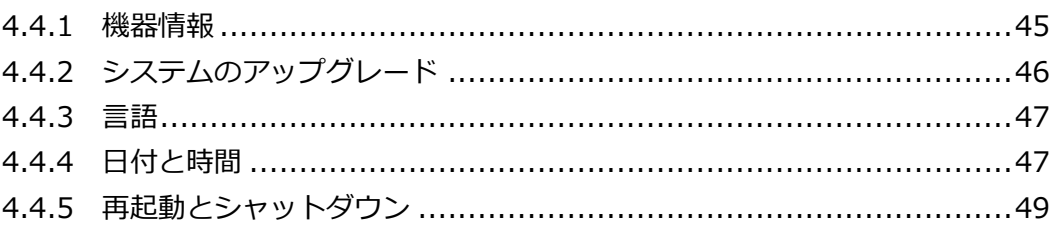

# <span id="page-4-0"></span>**Chapter 1. はじめに**

#### **本製品をお使いになる前に**

本製品を開梱後、すべての同梱品が揃っているかご確認ください。

また、準備中のトラブルを避けるため、必ずユーザー・マニュアルの内容をご確認ください。

- **= 保証の範囲 =**
- 弊社は、本製品によってもたらされた(直接・間接を問わない)損害について、あらゆる意味で 本製品の価格を超える金銭的保証の責任を負わないものとします。
- 弊社は、誤った使用・用途・不当な修理や改造によって生じた故障や損傷、想定外の環境で使用 した場合、いかなる保証の責任も負わないものとします。
- 弊社は、予告なく、本製品、ソフトウェア、文書のアップデートを行う権利を有するものとしま す。

※すべての特徴、機能等の製品仕様は予告なしに変更することがあります。

注意:

1. 返品または修理の際は、ご購入時と同じ梱包材を使って製品を発送してください。梱包の不備に起 因する製品の破損について、弊社は一切責任を負いません。

# **安全にお使いいただくために**

人への危害、財産の損害を防止するため、必ずお守りいただくことを説明しています。

■ 誤った使い方をしたときに生じる危害や損害の程度を区分して、説明しています。

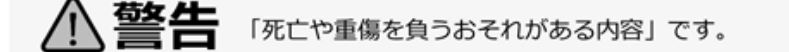

∧注意 「傷害を負うことや、財産の損害が発生するおそれがある内容」です。

■ お守りいただく内容を次の図記号で説明しています (次は図記号の例です) 。

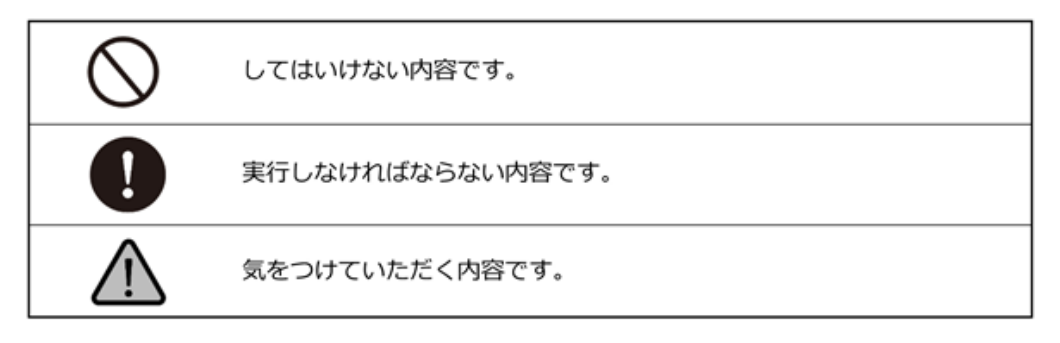

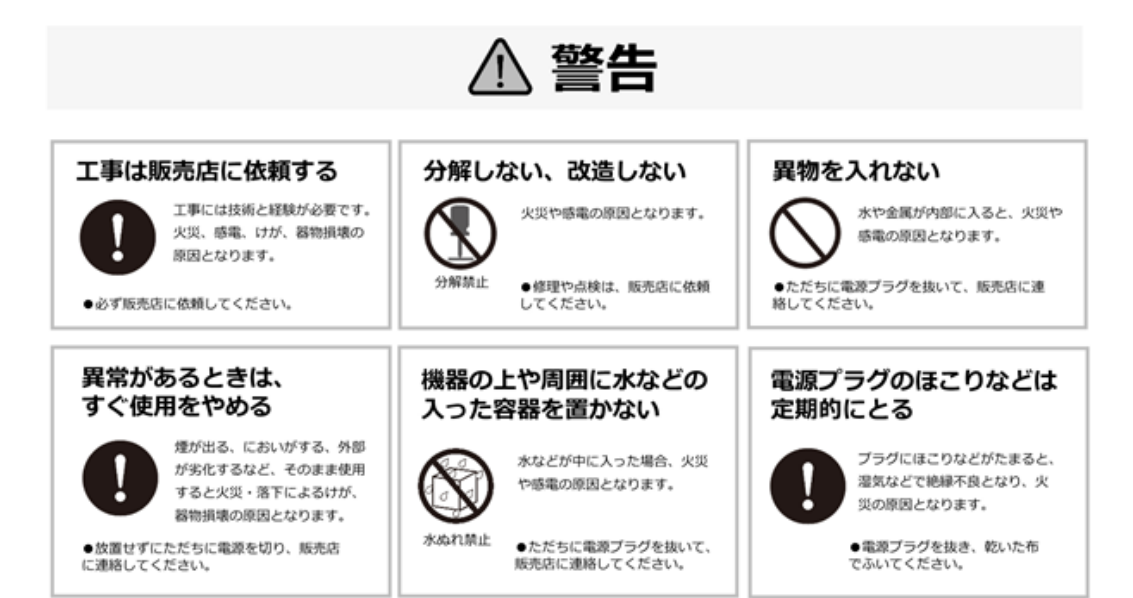

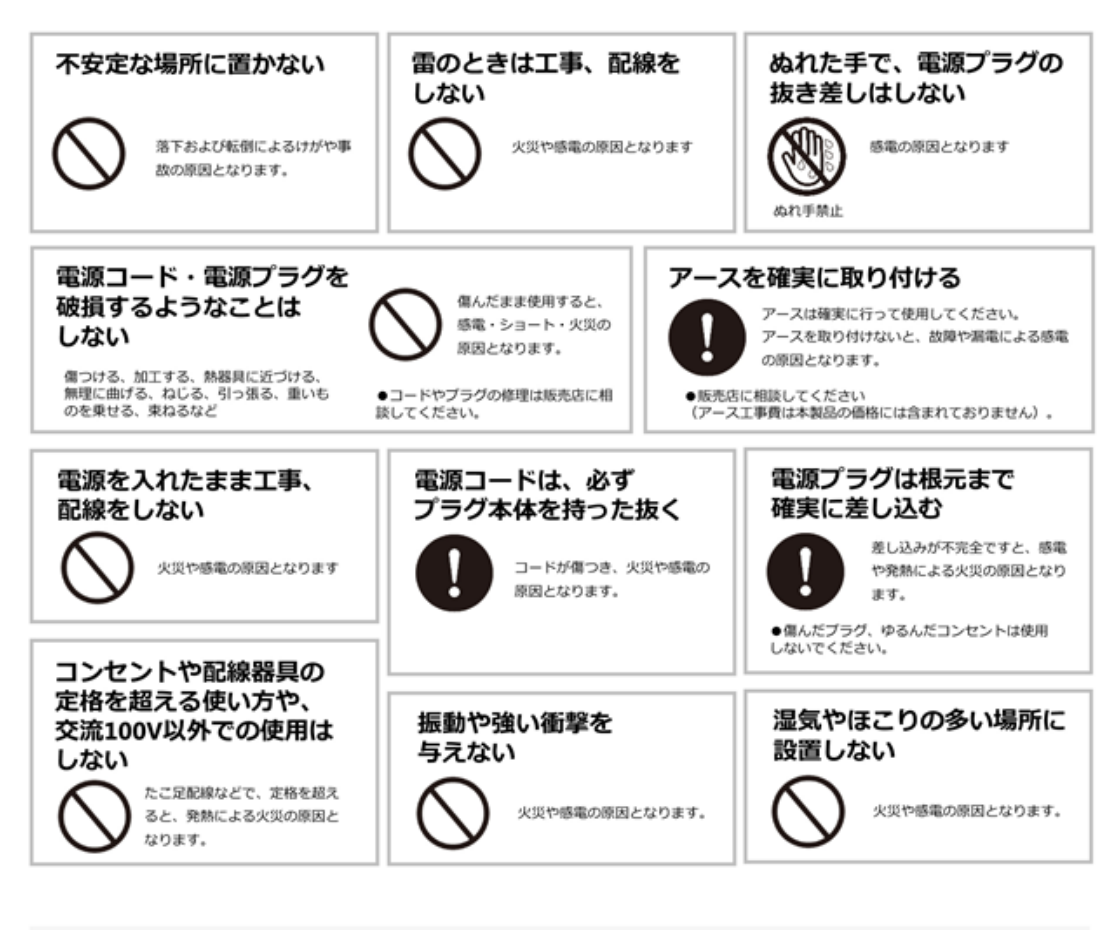

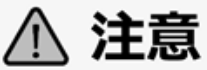

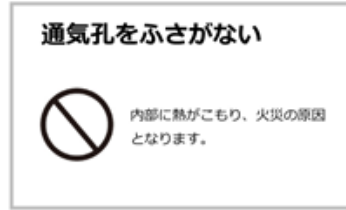

# **機器設置の注意点**

#### **●ユーザー・マニュアルを読む**

製品を実際にご利用になる前に、必ずユーザー・マニュアルをお読みください。

#### **●電源**

必ず製品付属の AC アダプターをご利用ください。

#### **●修理**

技術的に不明な点は販売店にお問い合わせください。事故、故障の原因になるので、絶対に分解しない でください。

#### **●警告**

漏電、感電の恐れがあるため、雨がかかる場所、湿度の高い場所での運用はおやめください。また本製 品の上に何も置かないでください。

#### **== 安全にお使いいただくために ==**

- 1. 本製品は外気温 0–40 度、湿度 0–85%の環境下でご利用いただけます。通気の良い場所に設置して ください。
- 2. 故障の原因になりますので、本製品は定められた定格の電圧下でお使いください。
- 3. 直射日光が当たる場所、化学薬品の近くに置かないでください。また設置する場所の温度と湿度が 適切であることを必ず確認してください。
- 4. 運用の障害や、過熱の原因になるため、本製品の上にものを置かないでください。
- 5. 本製品を水の近くに設置しないでください。
- 6. 落下やそれに伴う破損の危険性があるため、不安定な場所に本製品を設置しないでください。
- 7. 本製品に対し、正しい電圧が供給されていることを確認してください。電圧の状態がわからない時 は、販売店にお問い合わせください。
- 8. 万が一の感電防止のためアース(接地)することをお勧めします。
- 9. 電源コードの上にものを置かないでください。
- 10. 感電その他の危険があるため、本製品を分解、修理しないでください。故障かと思われた時は販売 店にご相談ください。

## <span id="page-8-0"></span>**1.1 ハードウェアの仕様**

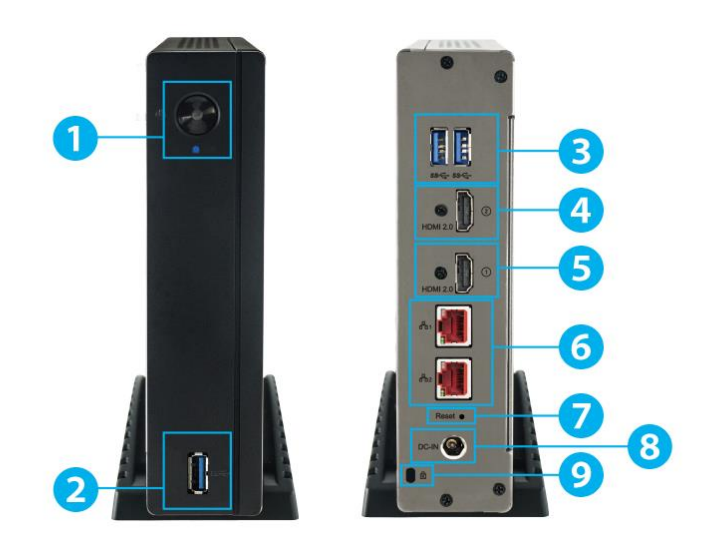

- 1. 電源ボタン
- 2. USB  $3.0 \times 1$
- 3.  $USB 3.0 \times 2$
- 4. HDMI 2.0 ×1(※モニター2)
- 5. HDMI 2.0 ×1 (※モニター1) ※4K モニターを接続する場合はこちらを使用してください
- 6. 2.5G BASE-T  $(RJ-45) \times 2$
- 7. リセットボタン
- 8. 電源端子
- 9. K-lock セキュリティスロット

#### <span id="page-9-0"></span>**1.2 LED 表示**

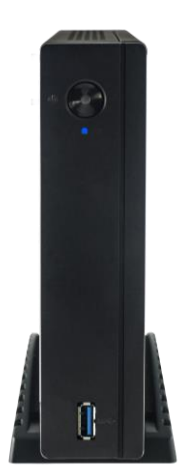

フロントパネル(Dual-Eye 3rd)

#### **正面の LED の状態:**

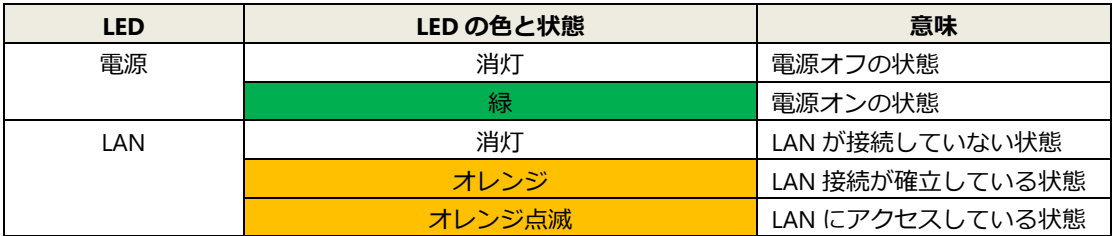

#### **背面 RJ-45 の LAN ポートの状態:**

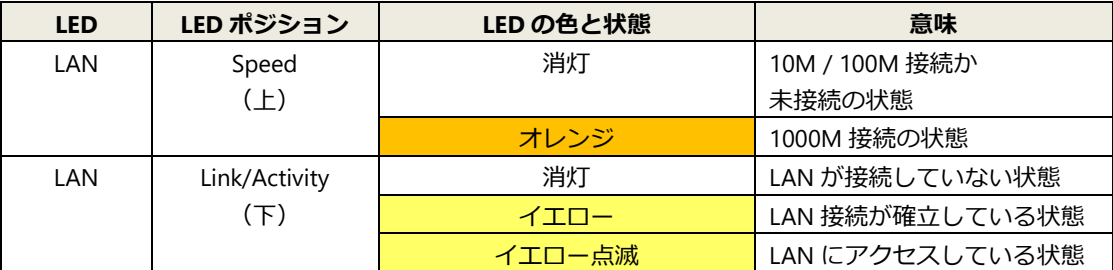

注意:

- ※ Dual-Eye 3rd の電源をオフにする時は電源ボタンを 2 秒以上、押してください。
- ※ Dual-Eye 3rd の電源をオンにする時は電源ボタンを 3 秒以上、押してください。

=初期化方法=

※ Dual-Eye 3rd を初期化する場合は、背面のリセットボタンを押してください。 →電源が入った状態で「ピッ」と音が鳴るまでリセットボタンを押し続け、音が鳴 ればボタンを離してください。その後、リセット動作が実行されます。

#### <span id="page-10-0"></span>**1.3 デュアル・モニター仕様(HDMI)**

映像出力用に HDMI 端子×2を持ちます。その両方にローカル・ディスプレイを接続し、 同時に映像を出力可能です。

※4K 出力、個別モードとクローン・モードの選択が可能

※4K出力時は2台目のモニターは使用できません (※モニター①「※下側]の HDMI 端 子を使用してください)。

**組み合わせ A:**ディスプレイが4K(3840×2160)の場合、モニター2 からの接続はでき ません。

**組み合わせ B:**ディスプレイが 2 台ともフル HD(1920 x 1080)解像度の場合、どちらも フル HD で表示されます。

※デュアル・ディスプレイ使用時は、必ず 1920×1080 のモニターを使用してください。 **組み合わせ C:**ディスプレイが 2 台とも VGA(1024 x 768)解像度の場合、どちらも VGA で表示されます(※デュアル・ディスプレイ使用時はこの組み合わせは使用できません)。 **組み合わせ D:**ディスプレイの 1 台がフル HD、もう 1 台が VGA 解像度の場合、どちら も VGA で表示されます(※デュアル・ディスプレイ使用時はこの組み合わせは使用でき ません)。

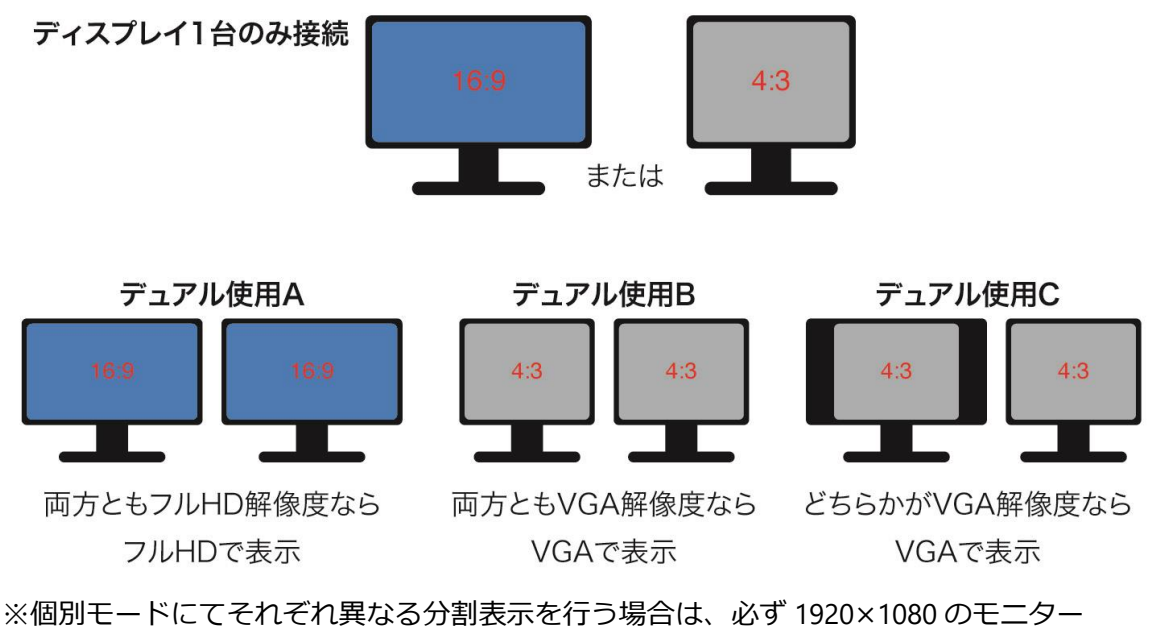

同時に、同じ映像を確認する場合(※デュアル・モニター使用時)

を使用してください(1024×768 での個別モードはサポートしていません)。

# <span id="page-11-0"></span>**Chapter 2. Dual-Eye 3rd の準備**

# <span id="page-11-1"></span>**2.1 クライアント PC 要求仕様**

Dual-Eye 3rd に接続して設定を行うために最低限必要な仕様は以下の通りです。

#### **●オペレーティング・システム**

Microsoft® Windows 10 professional/Windows 11 Professional

#### **●ブラウザ**

Microsoft® Edge

#### **●Adobe Reader**

ユーザー・マニュアルなどを閲覧するのに必要です。

※クライアント PC を使用しての映像のモニタリングはできません。

## <span id="page-12-0"></span>**2.2 Dual-Eye 3rd への接続**

弊社ホームページより、ユーザー。・マニュアル及びユーティリティをインストールしてく ださい。

URL: <https://www.rodweb.co.jp/download/index.html>

(ROD ホームページ内「ダウンロード」の項目内よりダウンロードできます)

#### <span id="page-12-1"></span>**2.2.1 EZ Search のインストール**

「Install EZ Search」をクリックして Dual-Eye 3rd 検索ユーティリティを PC にイン ストールします。

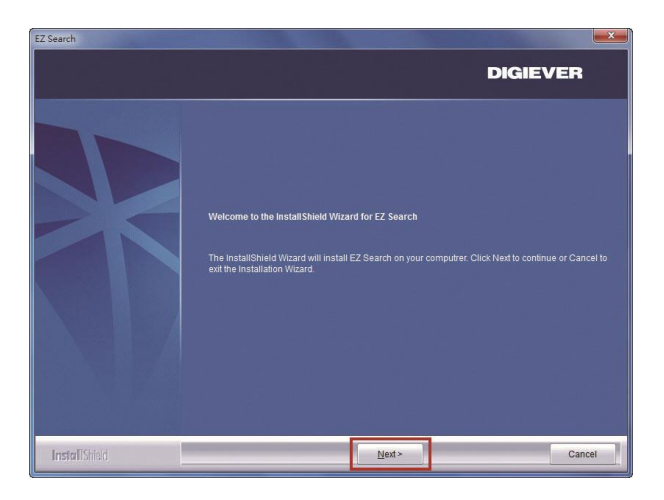

インストールウィザードが起動するので、「Next」をクリックしてインストールを続 行します。

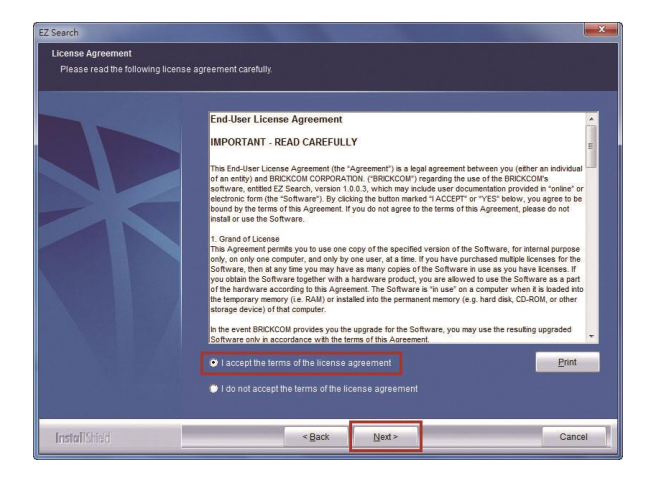

ライセンスの内容を確認の上、「Next」をクリックしてください。

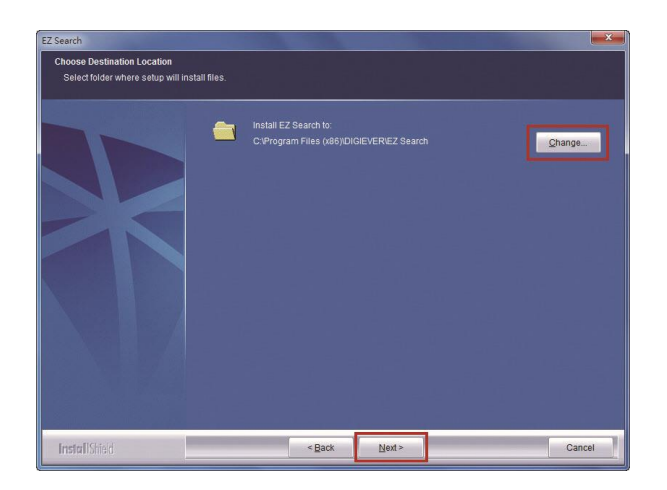

EZ Search は C:¥Program Files (x86)¥DIGIEVER¥EZ Search にインストールされま す。インストール先を変更したい時は「Change...」をクリックして任意のフォルダに インストールすることも可能です。

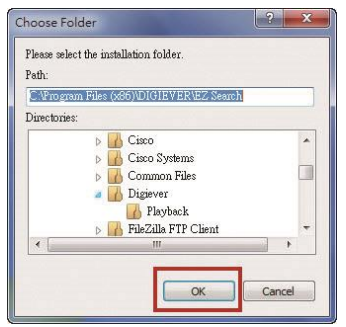

インストール先のフォルダを指定したら、「OK」をクリックしてインストール作業を 続行します。

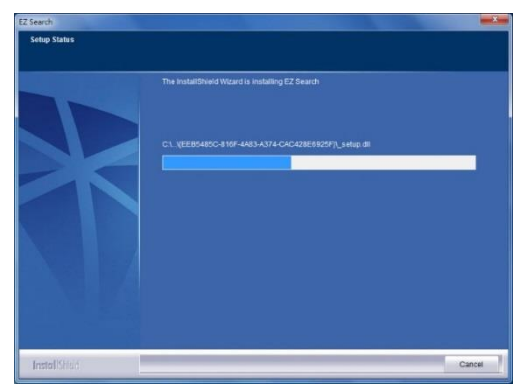

EZ Search のインストール中は、上記のようなウィンドウが表示されます。インスト ールが完了するまでお待ちください。

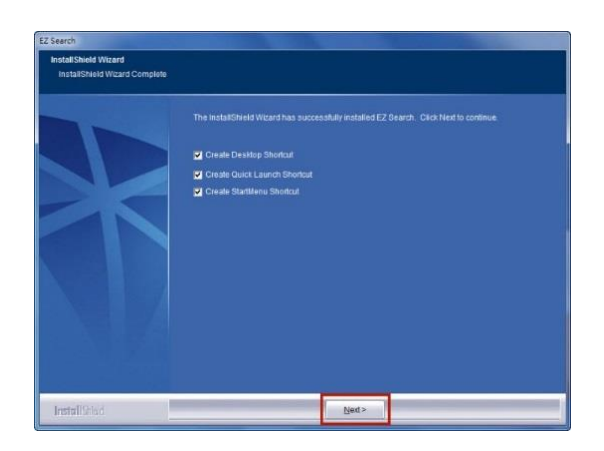

インストールが完了しました。

「Create Desktop Shortcut」「Create Quick Launch Shortcut」「Create Start Menu Shortcut」を選択して「Next」をクリックします。

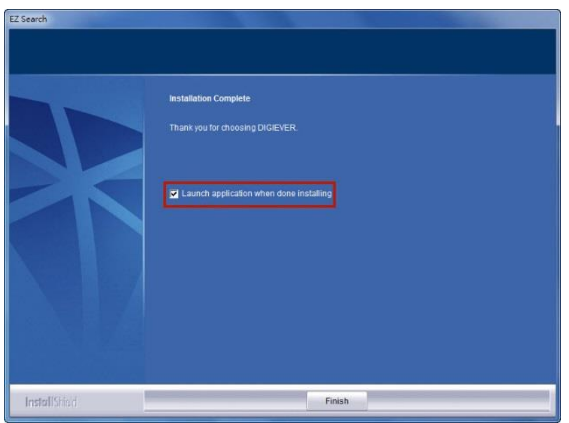

「Launch application when done installing」にチェックを入れ、「Finish」をクリック すると EZ Search が起動します。

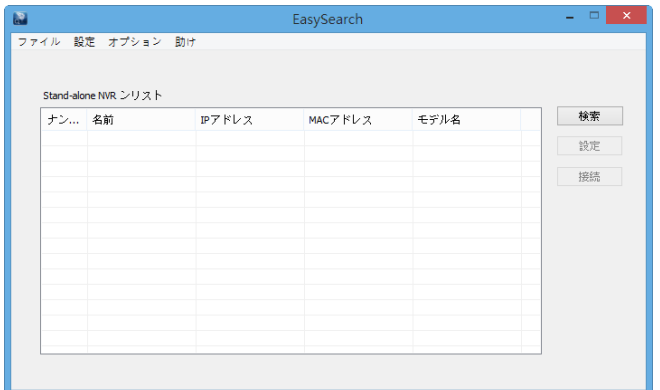

EZ Search は同一サブネット上の Dual-Eye 3rd を検出し、名称、IP アドレス、Mac ア ドレス、機種名を表示します。「検索」をクリックすると検出を開始します。

#### **EZ Search の使い方**

#### **1. 検索(UPnP)**

EZ Search を起動して検索を行うと同一サブネットの Dual-Eye 3rd を検索します。

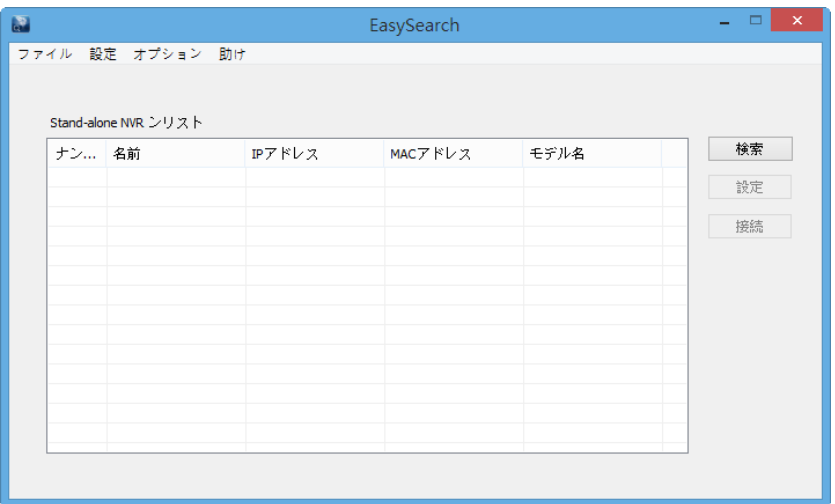

#### **2. 設定**

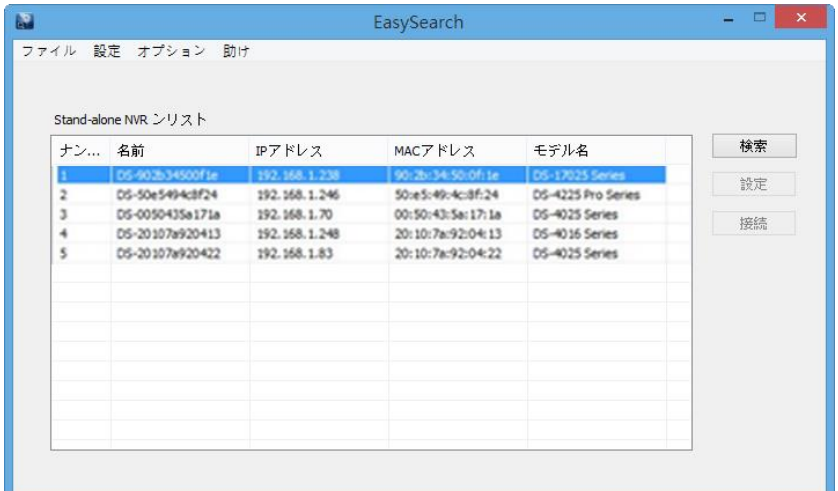

「設定」をクリックすると Dual-Eye 3rd のネットワーク設定を変更することがで きます。

**△** 注意:設定を変更するためには、Dual-Eye 3rd の管理者 ID (ユーザー名) とパ スワードが必要です。

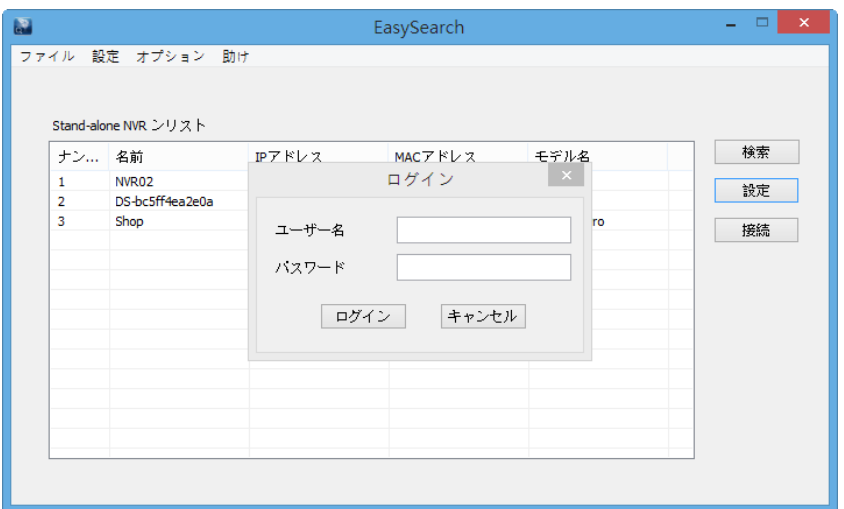

Dual-Eye 3rd の設定を変更する際、上記のようなダイアログが表示されるので、 ユーザー名とパスワードを入力します。入力後「ログイン」をクリックします。 ※初期設定:ユーザー名、パスワード共に「admin」となります。

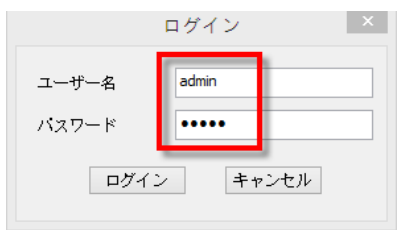

#### **1) UPnP**

UPnP (Universal Plug and Play)で表示される名称を変更できます。 変更後、「適用」をクリックして設定を適用してください。

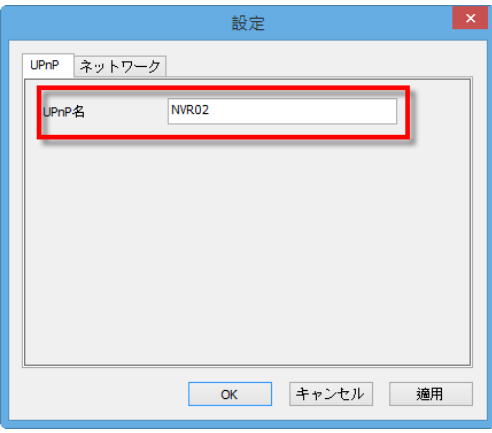

#### **2)ネットワーク**

ネットワーク設定では、DHCP による自動取得と、固定 IP の設定による手動設 定が選択可能です。

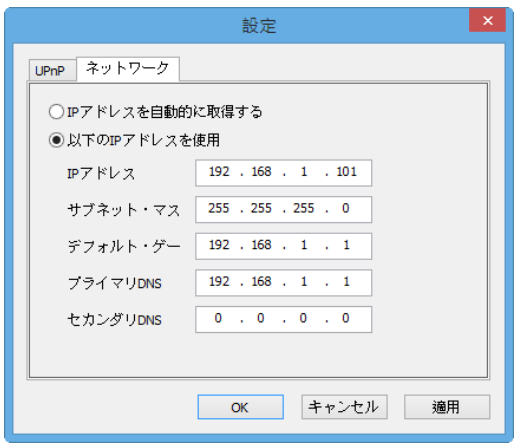

#### **3. オプション**

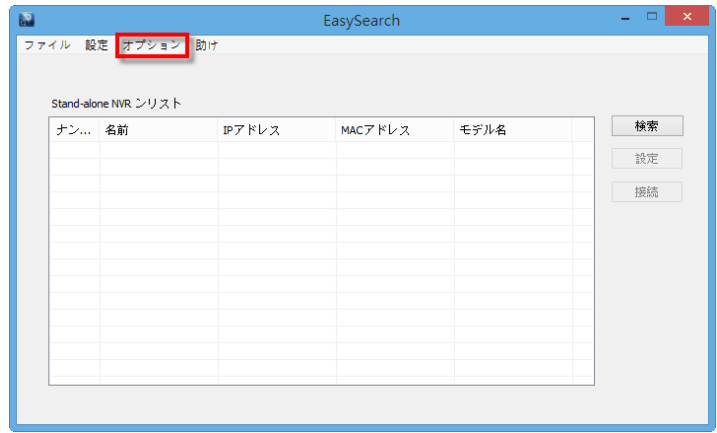

表示言語を変更できます。

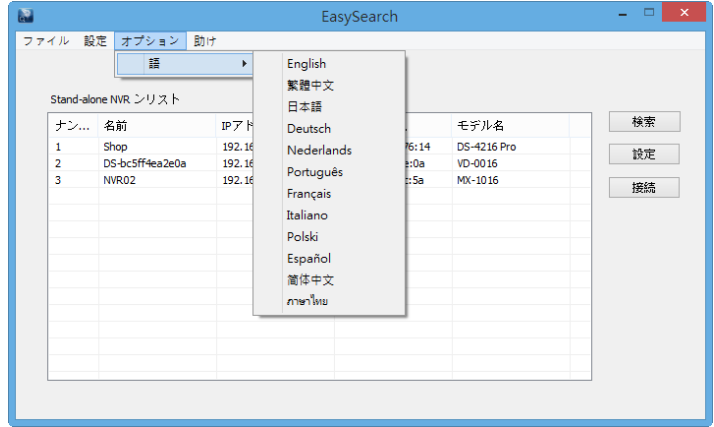

リストにある Dual-Eye 3rd を選んで。「接続」をクリックするか、Dual-Eye 3rd 名を ダブルクリックすると、ブラウザが立ち上がり Dual-Eye 3rd に接続します。

#### <span id="page-19-0"></span>**2.2.2 Dual-Eye 3rd への接続**

#### **1.Dual-Eye 3rd への接続**

EZ Search のインストールが終わったら、ブラウザを用いて Dual-Eye 3rd に接続 し、カメラの設定を行ってください。

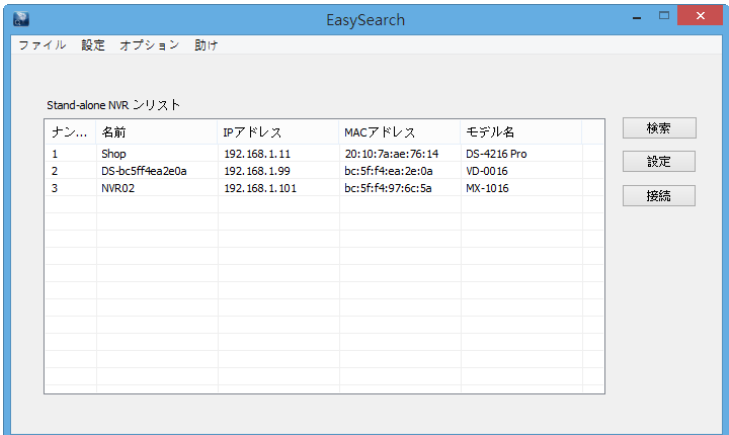

#### **1)EZ Search を使って接続する**

リストから Dual-Eye 3rd を選んで「接続」をクリックする、またはリストをダブ ルクリックすることでブラウザが起動し、Dual-Eye 3rd に接続します。

#### **2)ブラウザを立ち上げてから接続する**

Dual-Eye 3rd の IP アドレスを入力して接続してください。

#### **2. ユーザー名とパスワードの入力**

ユーザー名/パスワードを入力し、ログインを行ってください。

#### **3. 表示言語の選択**

ドロップダウンリストで言語を指定してください。

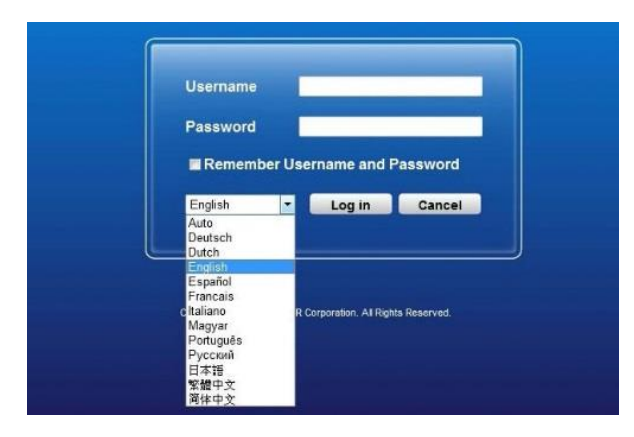

# <span id="page-20-0"></span>**Chapter 3. ローカル・ディスプレイでの操作**

HDMI でモニターを Dual-Eye 3rd に接続して、クイック設定やライブ表示を行うことが できます。

ローカル・ディスプレイを接続する前に、以下の準備を行ってください。

- 1. Dual-Eye 3rd とカメラをネットワークに接続してください。
- 2. Dual-Eye 3rd 背面のポート(HDMI)とモニターを正しく接続してください。
- 3. Dual-Eye 3rd の USB ポートにマウスを接続してください。
- 4. Dual-Eye 3rd に電源コードをつなぎ、電源をオンにしてください。
- 5. Dual-Eye 3rd にログインする際、ユーザー名とパスワードを入力し (初期値はどちら も「admin」)、表示言語を選択してください。

#### <span id="page-20-1"></span>**3.1 ログインする**

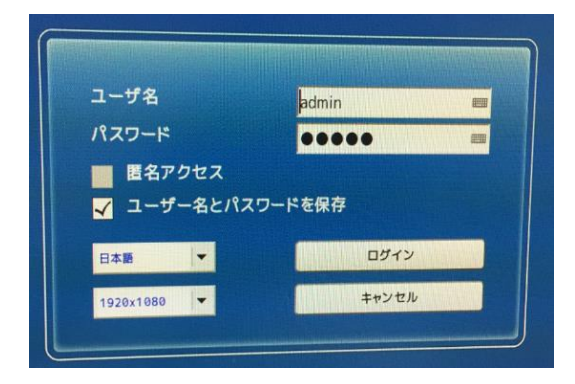

ユーザー名とパスワードを正しく入力してください。

解像度: 3840×2160、1920 x 1080 または 1024 x 768 を選択できます (モニターが対応し ている場合)。。ただし、4K モニターを使用する場合、デュアル。・ディスプレイモードは使 用できません。

#### <span id="page-21-0"></span>**3.1.1 匿名アクセス**

匿名アクセスを行えば、ユーザー名とパスワードを入力する必要がありません。

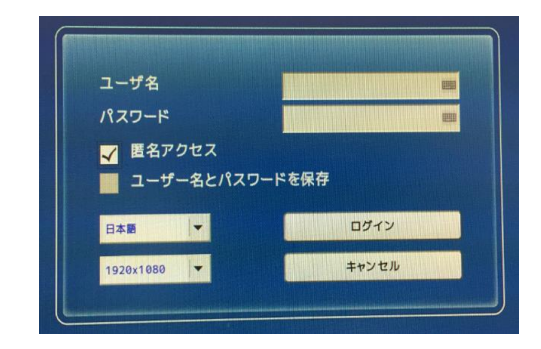

匿名アクセスをした時はライブ表示のみ行えます。設定ページへは移動できません。 匿名アクセスが行われたことはログに記録されます。

#### **匿名アクセスを有効にする**

**A.** PC で Dual-Eye 3rd にログインして、。「設定 > 管理 > ユーザー管理 > 詳細設 定」へ移動します。

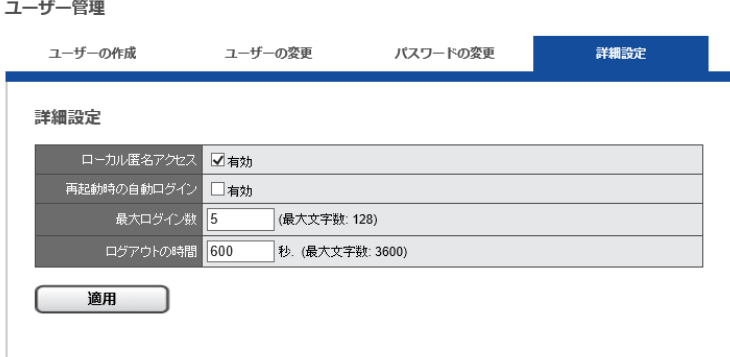

**B.** 「ローカル匿名アクセス」にチェックを入れます。

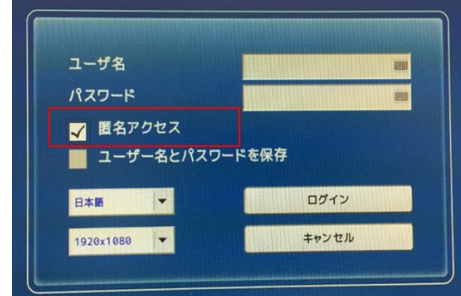

**C.** ローカル・ディスプレイのログイン画面で匿名アクセスが可能になります。

#### **バーチャル・キーボード**

文字入力の必要がある時は、USB キーボードを Dual-Eye 3rd の USB 端子に接続するか、 バーチャル・キーボードを使ってください。

バーチャル・キーボードは、各コラムの右側にアイコンが用意されています。

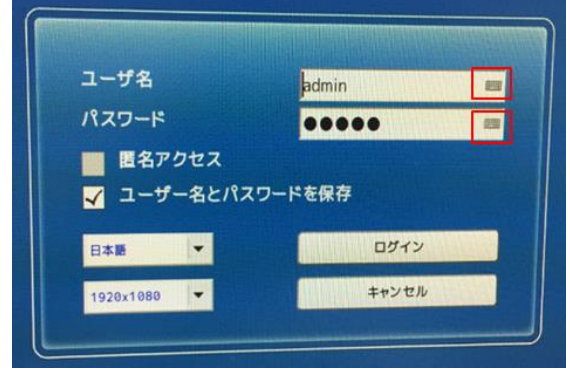

バーチャル・キーボードには大文字、小文字、記号の 3 モードがあります。

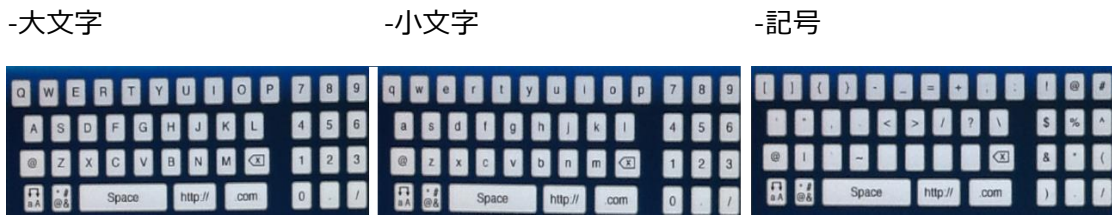

# <span id="page-23-0"></span>**3.2 映像表示**

#### **3.2.1 映像表示モードの選択**

<span id="page-23-1"></span>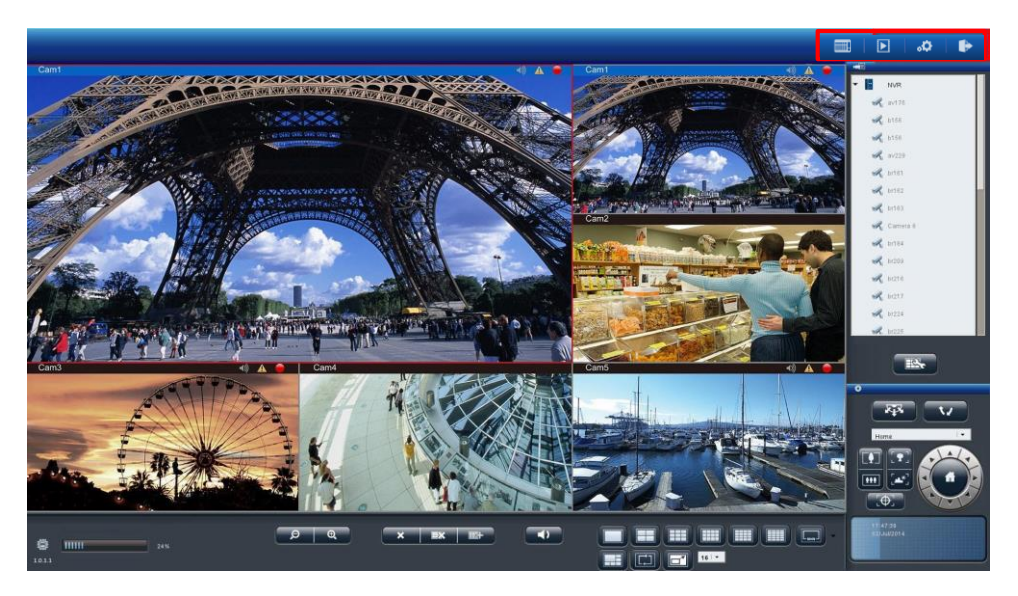

右上 3 つのボタンで表示モードを切り替えます。

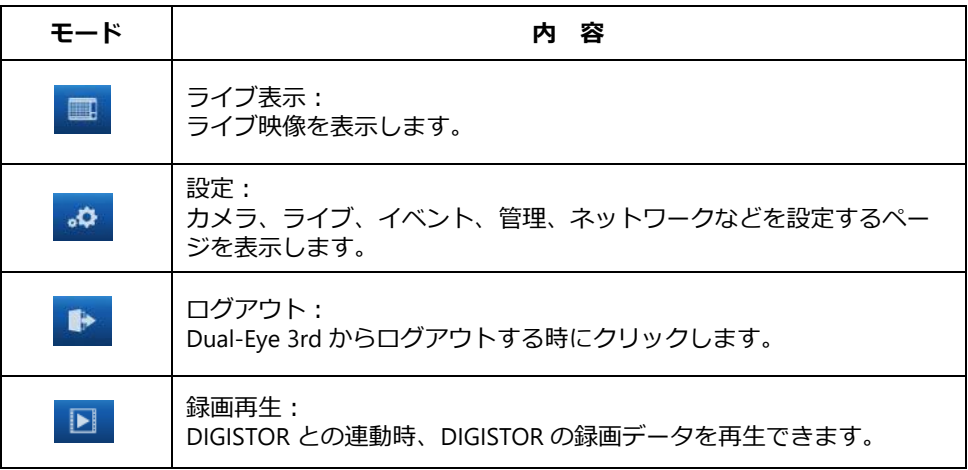

<span id="page-24-0"></span>**3.2.2 映像表示での主な機能**

#### **1. カメラの状態**

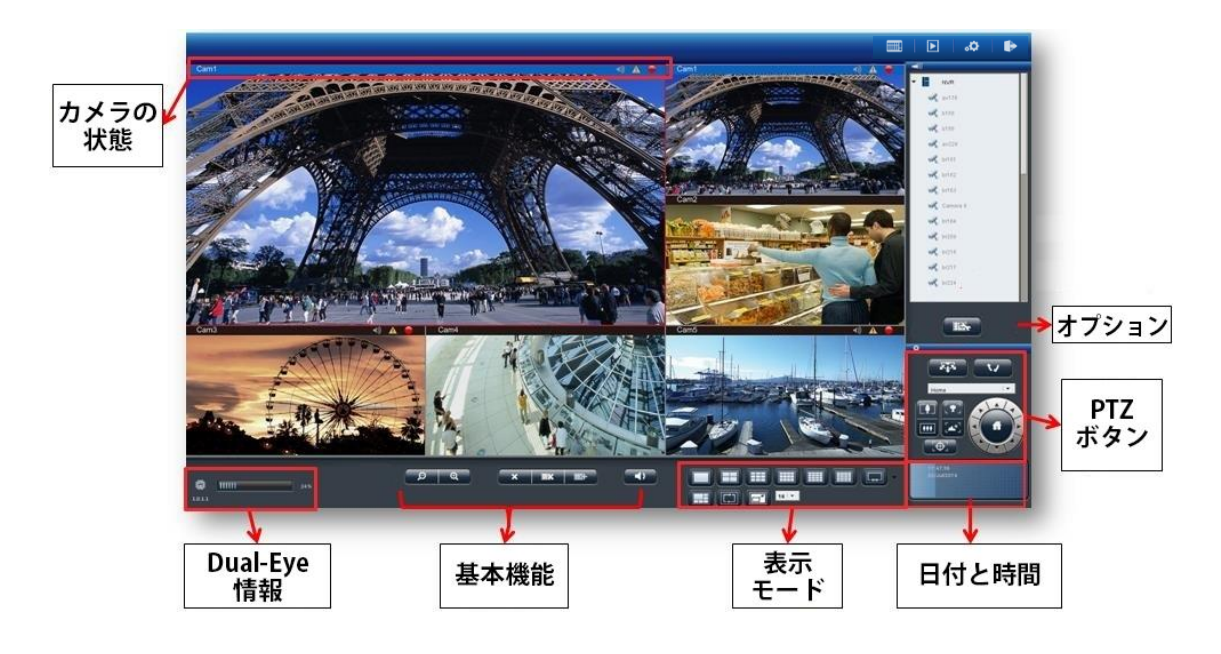

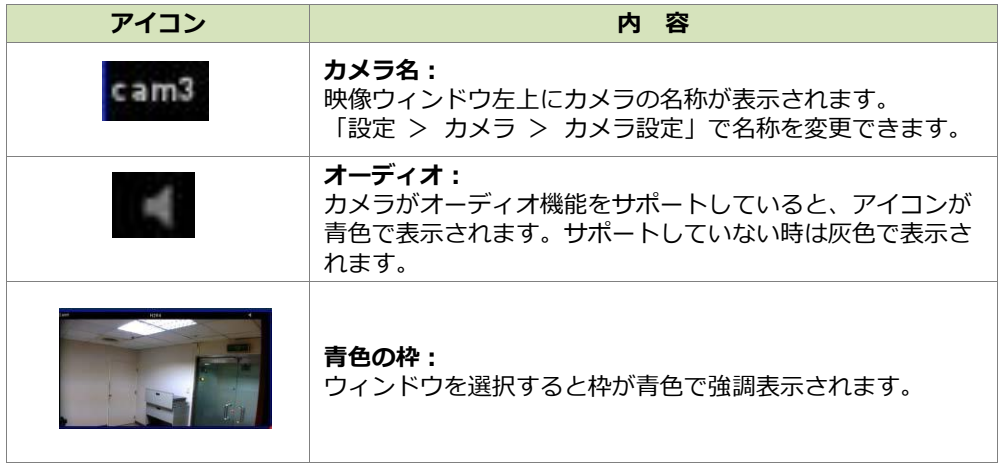

#### **2. Dual-Eye 3rd 情報**

**1)**ファームウェア・バージョン

ライブ表示ページに Dual-Eye 3rd のファームウェア・バージョンが表示されて います。

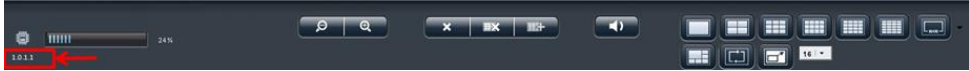

**2) システム負荷率**

設定ページへ移動しなくても、システム負荷率を確認できます。

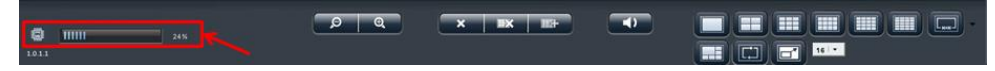

使用量が 70%以下なら青色で、70%以上になると赤色で表示されます。

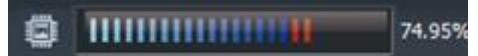

解像度や FPS、画質の変更中などは CPU の使用率が大きくなります。 常時 70%以下になるよう、設定に注意してください。

#### **3) 基本機能**

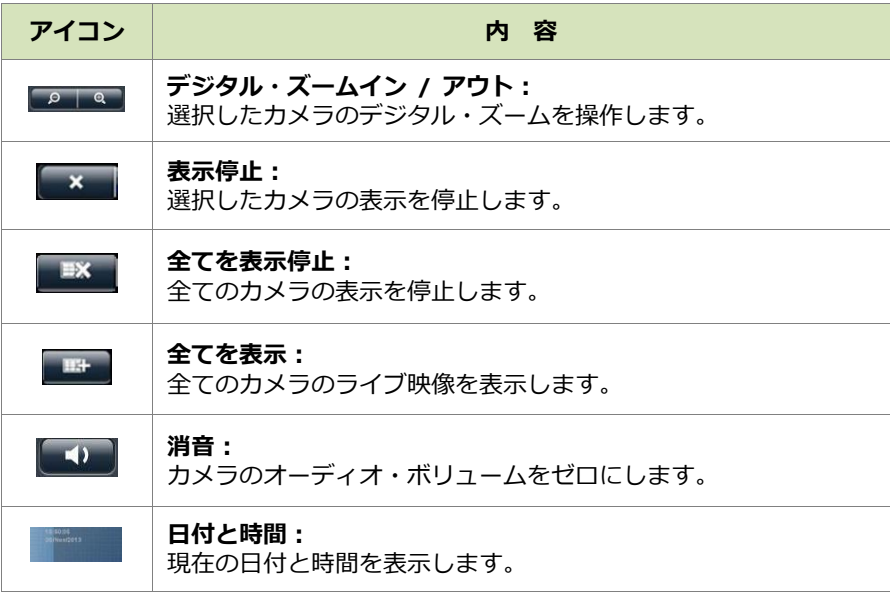

**3.オプション** ■ エキ

警告設定やウィンドウ設定。、シーケンシャル・モード設定など。、ライブ表示全般 の設定を行います。

#### **1)一般設定**

●表示サイズを全カメラに適用

映像ウィンドウ上で右クリックするだけで、全ての映像を「オリジナルのサイズ」 または「ウィンドウのサイズ」に切り替えられます。

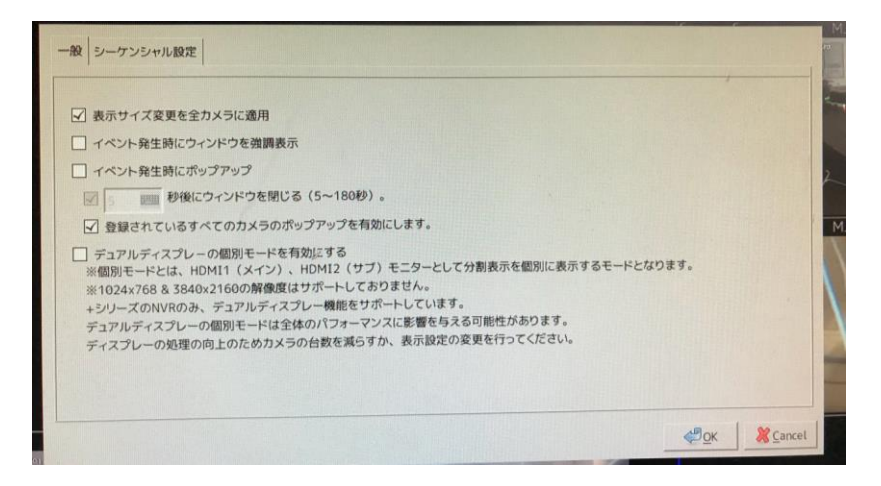

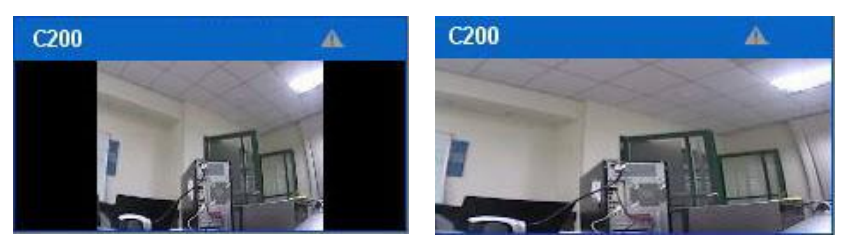

※Dual-Eye。3rd では、以下は使用できません。

- ・。「イベント発生時にウィンドウを強調表示」
- ・。「イベント発生時にポップアップ」
- ・「登録されているすべてのカメラのポップアップを有効にします」

#### ●**デュアル・ディスプレイの個別モードを有効にする**

「デュアル・ディスプレイの個別モードを有効にする」にチェックを入れると、 HDMI2 系統の出力により、異なった分割の映像出力が可能です。

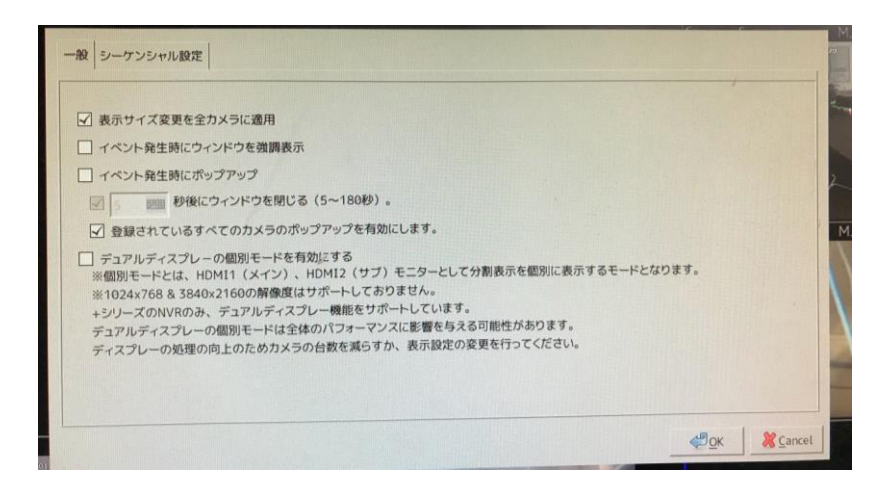

#### **2)シーケンシャル設定**

ページの切換間隔(秒単位)を設定します。 ※4~10000 秒の間で設定可能

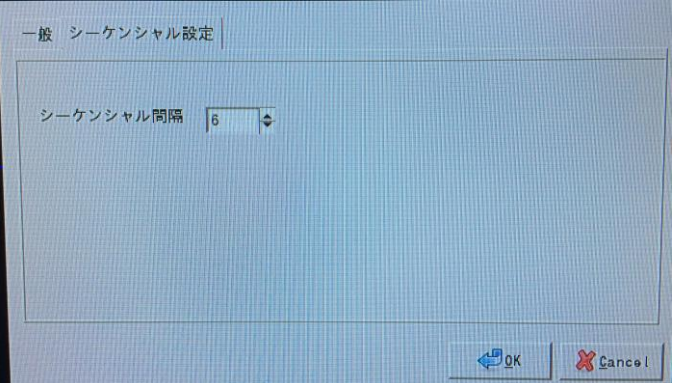

#### **3)OSD とマウスポインタの設定**

。。。。 OSD の設定及び、マウスポインタの大きさ、速度の設定を行えます。

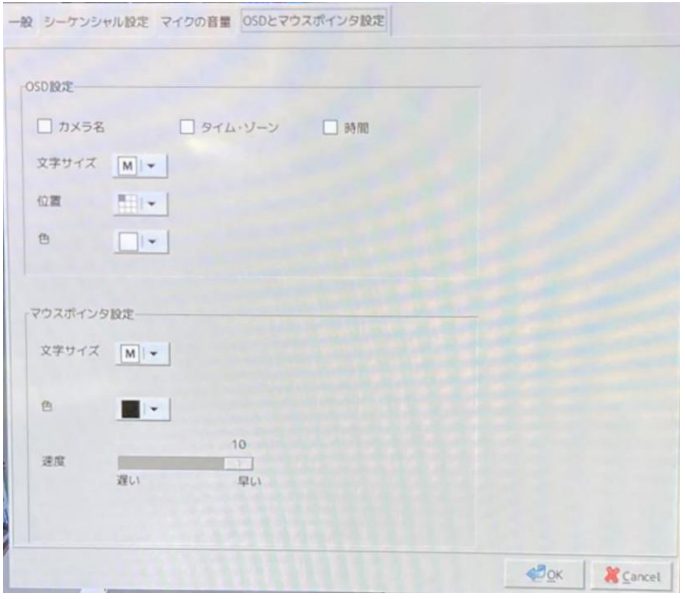

<span id="page-27-0"></span>**3.2.3 オプション(映像ウィンドウ上の右クリック)**

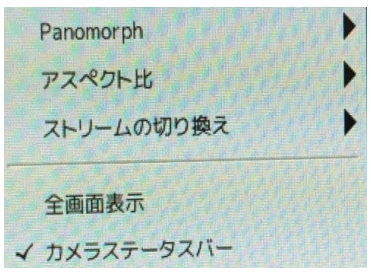

**1.Panomorph((魚眼補整モード):**全方位カメラ、または ImmerVision レンズを取 り付けたカメラの映像を補整する際に使用できます。

(1)全方位カメラの補整

a. Panomorph を選択すると、カメラの位置及び、表示モードの変更ができます。

b. カメラの設置場所及び、表示したい画面構成を選択してください。

**2.アスペクト比:**原寸サイズ、または最大サイズ(ウインドウに合わせる)を切り 替え表示できます。

**3.ストリームの切り替え:**表示しているストリーミングの切り替えを行います。

※マルチ・ストリームに対応するカメラであれば、二つの映像ストリームを取得で きます。。通常。、ストリーム 1 は高画質。(録画用)。、ストリーム 2 は低画質。(小サイ ズのウィンドウ表示用)に使用します。

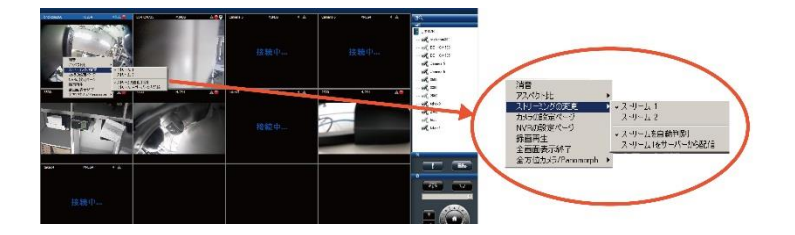

「ストリームを自動判別」が有効の場合、選択中のレイアウトに合わせて最適なス トリームが表示されます。

また、ストリームをサーバーから配信の場合は、常に NVR 経由でストリームを配 信します。

**4.全画面表示:**全画面表示を終了します。

**5.カメラステータスバー:**カメラ情報などのステータスの、表示/非表示の切り替 えができます。

#### <span id="page-29-0"></span>**3.3 録画再生**

 DIGISTOR と連携することで、Dual-Eye。3rd での録画再生の機能を使用できます。 ※Dual-Eye。3rd での DIGISTOR との連携設定はカメラ設定を参照してください。 ※再生時、「映像エクスポートの機能」が使用可能です(ver2.0.0.7-2 より)。

#### <span id="page-29-1"></span>**3.3.1 録画再生の手順**

録画再生は次の手順で行います。

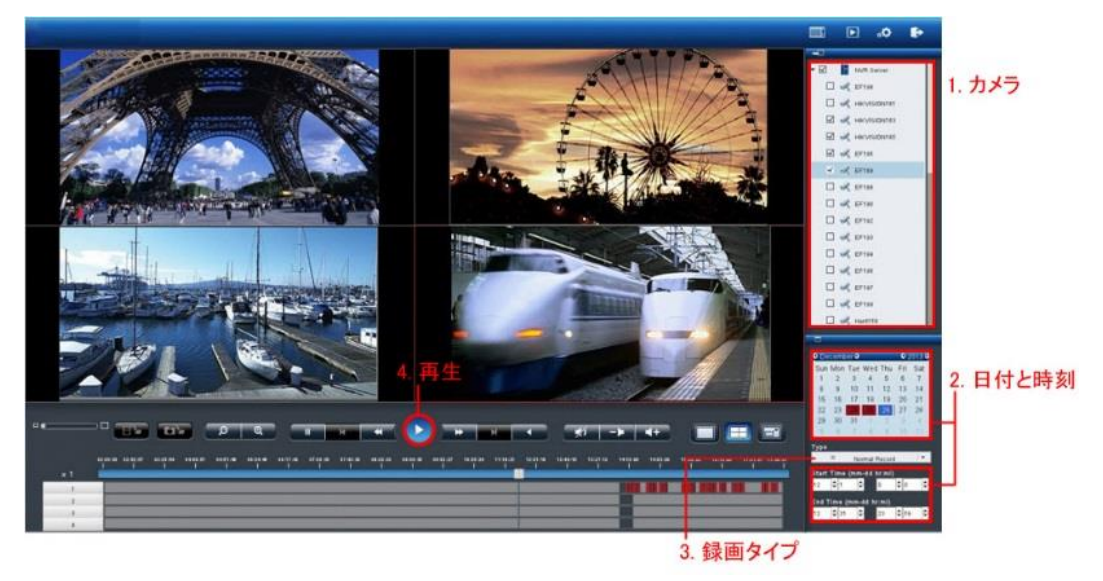

- 1.再生したいカメラをリストから選択します。
- 2.再生したい日付と時刻を選択します。
- 3.再生したい録画映像のタイプを選択します。
- 4.「再生」ボタンをクリックします。

#### **1.カメラの選択**

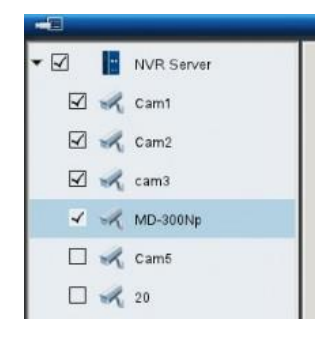

4 台以下のカメラを選択して再生できます。

#### **2.録画タイプの選択**

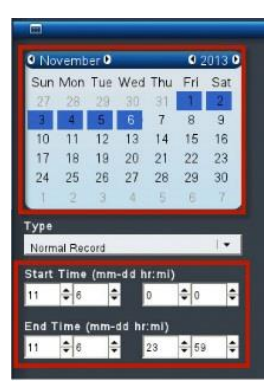

再生したい日付と時刻を指定してください。 選択したカメラが録画を行っている日付がカレンダー上 で青色(通常録画)表示されます。 再生する日付をカレンダーで指定し、開始時刻と終了時 刻を選択します。

#### **3.録画タイプの選択**

録画のタイプには、通常録画 (灰色)、イベント録画 (赤色)、ビデオ・クリップ (黒色)、修復されたファイル (青色)、重複している時間帯 (緑色) があります。 選択した録画のタイプによって日付の色が変化します。

#### **4.「再生」をクリック**

「再生」ボタンをクリックすると再生が始まります。

#### **フレーム単位の再生(コマ送り再生)**

- 1.「一時停止」ボタンをクリックします。
- 2. 「1 コマ戻す (前のイメージ)」または「1 コマ進める (次のイメージ)」ボタ ンをクリックします。

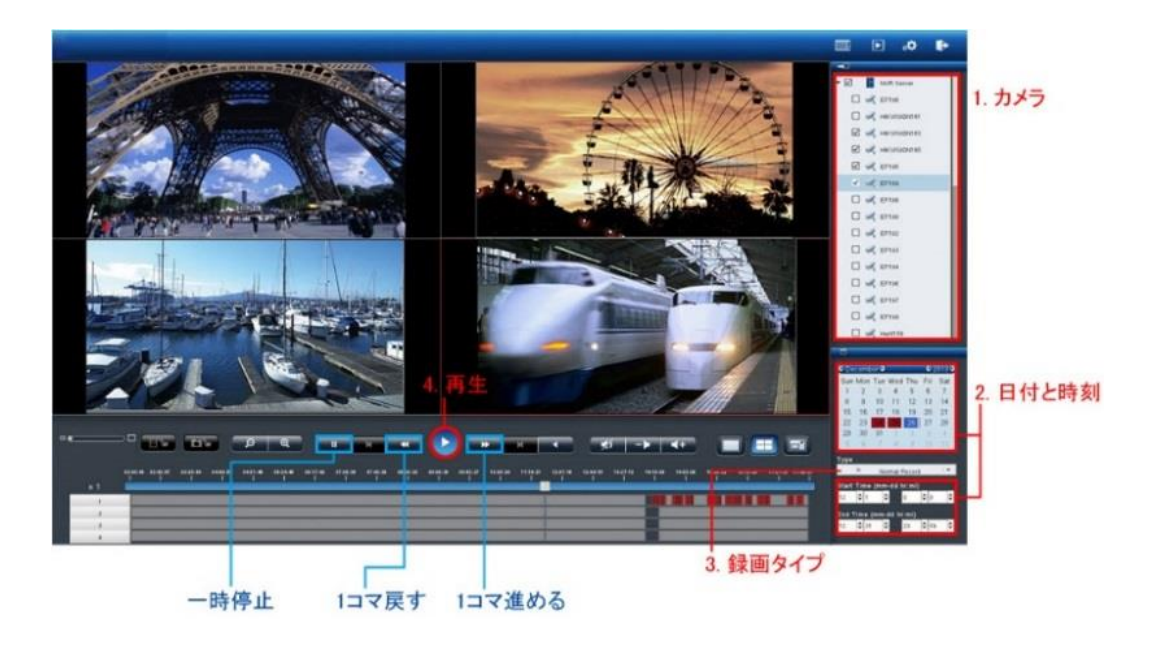

# <span id="page-31-0"></span>**Chapter 4. 設定**

#### <span id="page-31-1"></span>**4.1 カメラ設定**

```
▽ カメラ
 カメラ設定
 表示設定
 カメラの状態
```
手動または UPnP 検索でカメラを Dual-Eye 3rd に登録できます。

#### **1. カメラ設定**

手動で IP アドレスを入力し、メーカー名を選択します。その後、「適用」をクリッ クしてカメラを登録します。

※カメラ設定画面で連動したい DIGISTOR の IP アドレスを入力することにより、 DIGISTOR に登録されているカメラの一括登録も可能です。

また、DIGISTOR の録画データを Dual-Eye 3rd 経由で再生することが可能です。

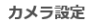

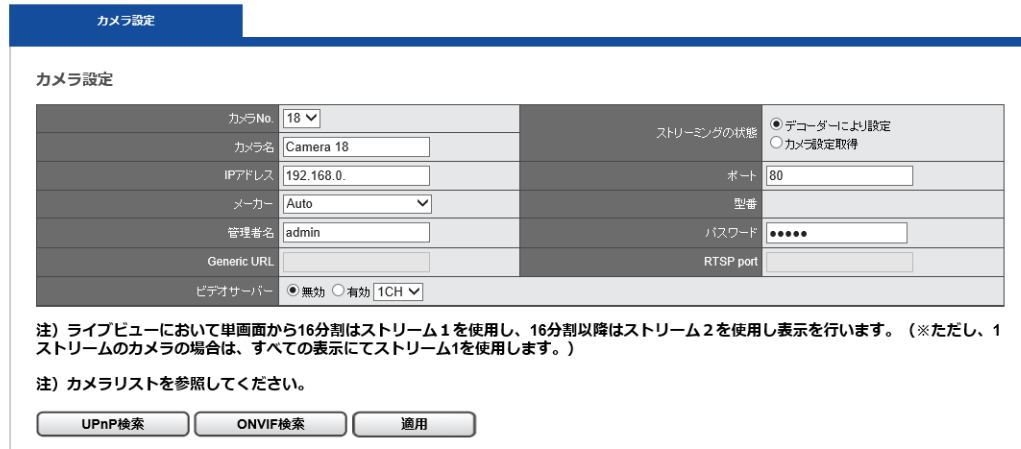

カメラ名(任意)、ユーザー名、パスワードを入力してください。

(※カメラのユーザー名。、パスワードは管理者のものを使用してください。カメラ によっては、自動的にユーザー名、パスワードにデフォルト値が入力されるものも あります)

#### **変更後のユーザー名とパスワードの記録:**

ユーザー名とパスワードが自動入力されたメーカーのユーザー名とパスワードを 変更して「適用」をクリックすると、Dual-Eye 3rd は、そのメーカーの初期ユーザ ー名とパスワードを変更後の情報に書き換えます。以後、同じメーカーのカメラを

30 【R05-0085】

追加した時は、自動で変更後のユーザー名とパスワードが入力されます。 注意:ユーザー名とパスワードの初期値はメーカーによって異なります。

パスワードは 4 文字から 30 文字で入力してください。 登録が完了すると、リストにカメラ名、IP アドレス、ポート番号、メーカー名、型 番が表示されます。

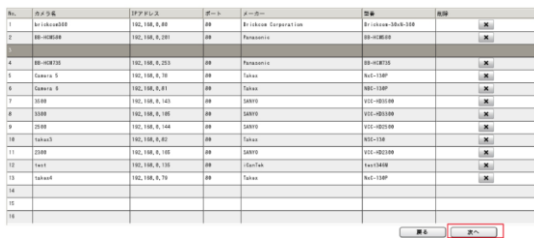

カメラの登録が完了したら、「次へ」をクリックしてください。

#### **削除**

ユーザーは"**削除**"ボタンをクリックすることで Dual-Eye 3rd からカメラの登録の 削除を行えます。。"**削除**"ボタンをクリックし、カメラの登録の削除を行ってくださ い。

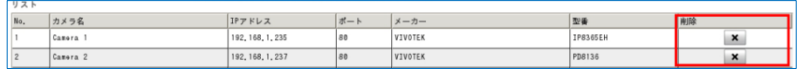

#### **●Generic RTSP/ Generic MJPEG**

Dual-Eye 3rd は、正式対応していないカメラであっても、RTSP/ M-JPEG のストリ ーミングを取得するための URL がわかれば。、Generic 登録できます。。取得したスト リーミングはライブ表示で用いられます(※あくまでテスト用の機能です)。

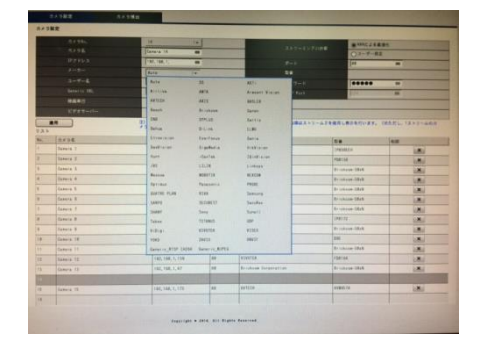

Generic URL の欄に。、URL を入力してください。。RTSP を使用する時は RTSP ポート の欄も入力する必要があります。

|       | カメラ数定         | カメラ検出 |                                                                                        |           |                |                  |          |                |                |
|-------|---------------|-------|----------------------------------------------------------------------------------------|-----------|----------------|------------------|----------|----------------|----------------|
| カメラ設定 |               |       |                                                                                        |           |                |                  |          |                |                |
|       | 14<br>カメラNo.  |       | $\overline{1}$                                                                         |           |                | ストリーミングの状態       |          | 企WRによる最適化      |                |
|       | カメラ名          |       | Camera 14<br>$\overline{a}$                                                            |           |                |                  | ○ユーザー体主  |                |                |
|       | <b>IPアドレス</b> |       | 192, 168, 1,<br>$\overline{a}$                                                         |           |                | $R = 8$          | las      | $\overline{m}$ |                |
|       | メーカー          |       | Generic RTSP (H264) -                                                                  |           |                | PE               |          |                |                |
|       | $2 - 9 - 8$   |       | admin<br>$\equiv$                                                                      |           |                | $129 - F$        |          | $\overline{u}$ |                |
|       | Generic URL   |       | $\overline{a}$                                                                         |           |                | <b>RTSP Port</b> | 554      | $-$            |                |
|       | <b>BAAN</b>   |       | 図このカメラで緑画を行う                                                                           |           |                |                  |          |                |                |
|       | ビデオサーバー       |       | ● #0<br>○ 有効                                                                           | 108       |                |                  |          |                |                |
| リスト   | 请用            |       | ヒント:パスの記述が次の形式なら i rtsp://192.168.1.5/<br>charroll, Sanarickには次の文字のみ入力します: 'channell', |           |                |                  |          |                |                |
| No.   | カメラ名          |       | IPアドレス                                                                                 | $H - h$   | メーカー           |                  | 54       | nut            |                |
|       | Camera 1      |       | 182, 168, 1, 235                                                                       | <b>ns</b> | VIVOTEK        |                  | 1P8105EM |                | $\pmb{\times}$ |
|       | Canera 2      |       | 192, 168, 1, 237                                                                       | 8h        | <b>VIVOTEK</b> |                  | PD8136   |                | $\pmb{\times}$ |

「適用」をクリックすると設定が反映されます。

#### **2. UPnP/Onvif 検索**

「UPnP/Onvif 検索」をクリックすると。、同一サブネット上のカメラを検索します。。 検索できるのは UPnP/Onvif 機能を持つカメラだけです。

一部のカメラ (Panasonic iPro など)は起動後、一定時間のみ UPnP で検索できま す。下記は、検索中の画面です。「しばらくお待ちください」と表示されます。

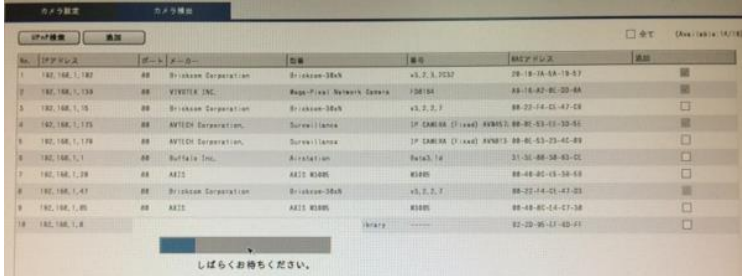

登録可能なカメラが一覧表示されます。 リストから 「追加」 をクリックして必要な カメラを追加してください。

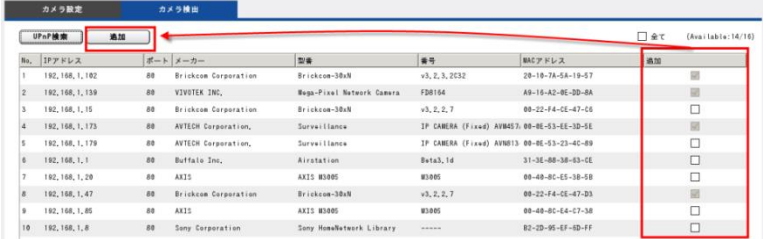

登録したカメラはカメラ名、IP アドレス、メーカー名、ユーザー名、ポート、型番、 パスワードが表示されます。「適用」をクリックしてカメラを登録します。 注意:カメラ名、ユーザー名、パスワードは変更できます。ユーザー名とパスワー ドは初期値が表示されますが、変更すると Dual-Eye 3rd 側はそれを初期値として 登録します。

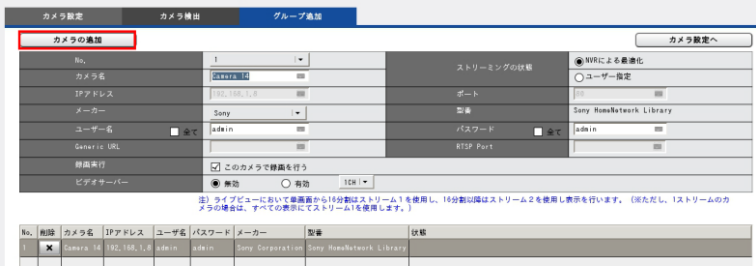

登録が終わったら「次へ」をクリックします。

#### **3.VB 検索(※特定の Canon 製カメラのみ)**

VB 検索をクリックすると、カメラが検索され、リストとして表示されます。

※Canon 製カメラとの組み合わせで使用できる初期設定検索です。使用できるカメラ等 の内容は弊社 HP をご参照ください。検索を行えても設定できないカメラもあります。

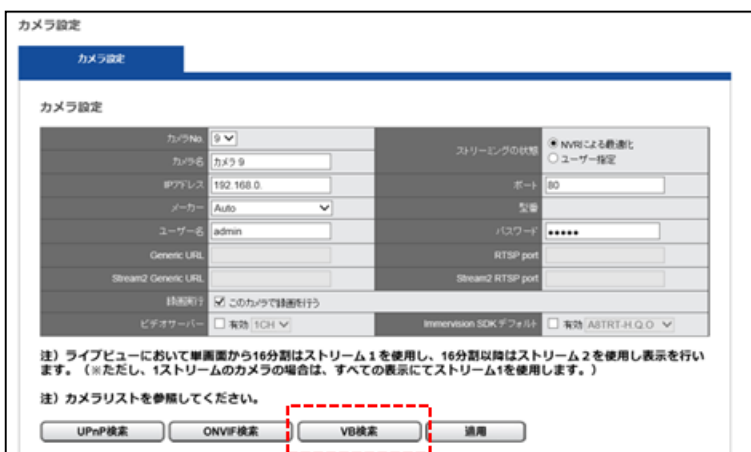

登録を行いたいカメラを選択します。

カメラ名、IP アドレス、ユーザー名を任意で入力してください。

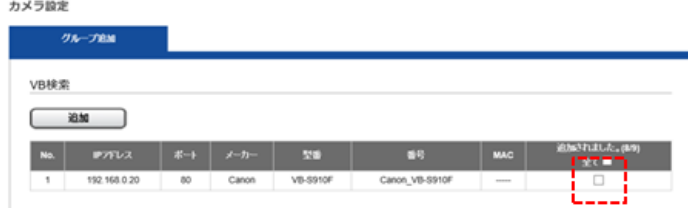

「すべてのカメラの追加」ボタンを押すと設定を開始します。カメラの登録にはしばら く時間がかかります。

※ローカルネットワークのみで使用できる機能です。 ※カメラは初期状態である必要があります。

※ネットワーク設定内にある DHCP の機能を使用すると、より簡単に設定することが可

能です。

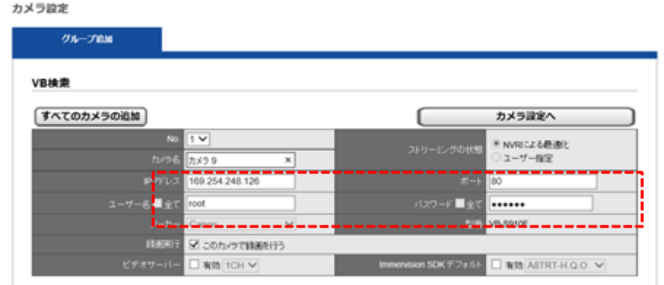

#### <span id="page-35-0"></span>**4.1.1 映像表示設定**

メニューの中の「表示設定」を選択してください。

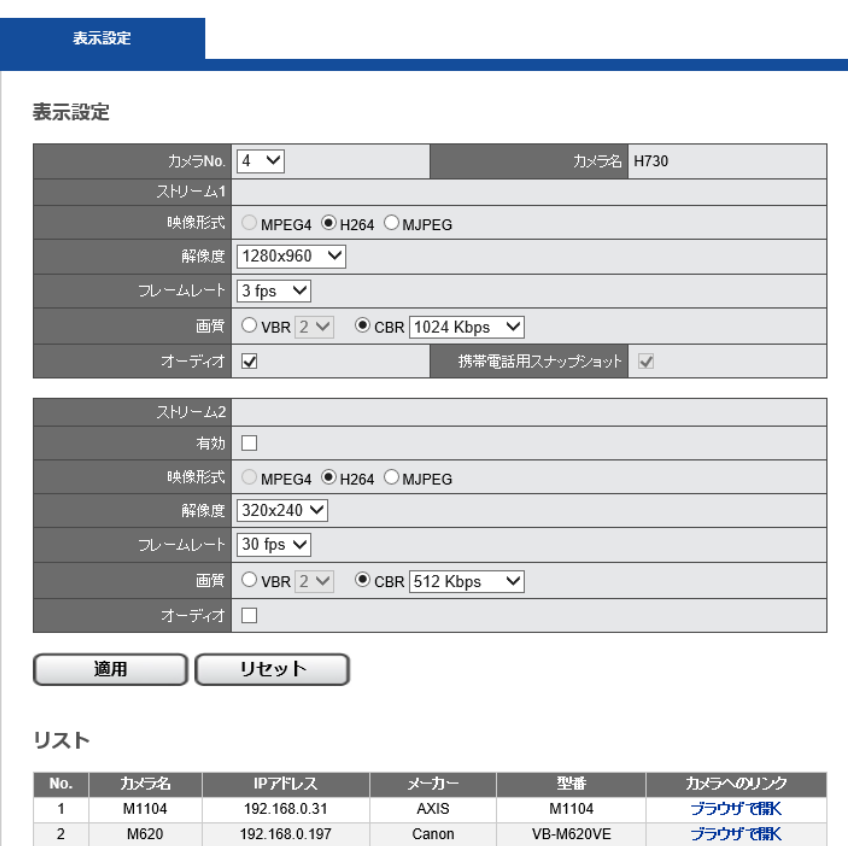

カメラがマルチ・ストリームに対応している場合、Dual-Eye 3rd は 2 本のストリー ムを取得できます。ストリーム 1 は 1~12 分割表示に使用するライブ映像用で通常 は高画質設定、ストリーム 2 は 16 分割以上の小さいライブ映像を表示するために使 用し、普通は低画質設定を行います。それぞれ最適な解像度、フレームレート、画質 を設定してください。

※映像表示設定を行う時は、先に下段にあるカメラリストから、設定したいカメラ を選んでください。上段に設定情報が読み込まれます。

#### 表示設定

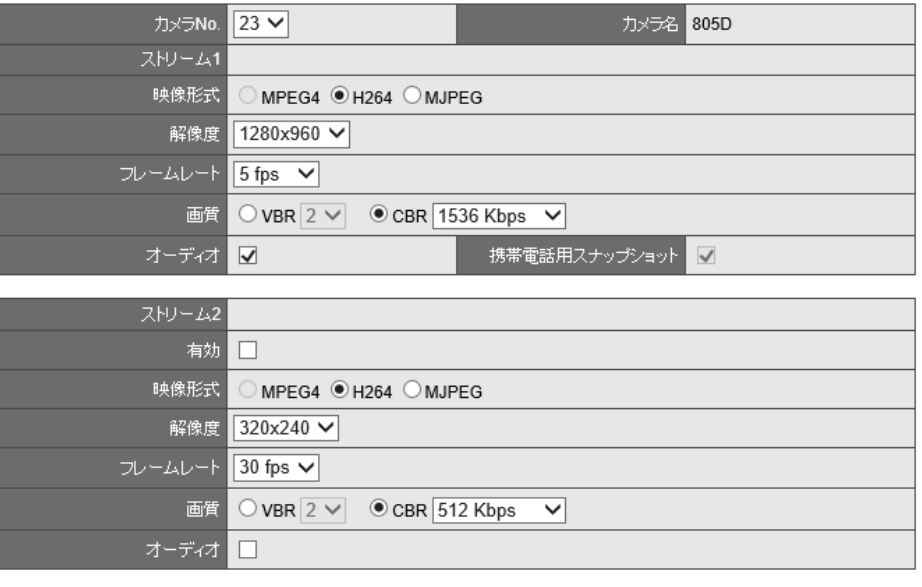

適用 リセット

#### ●**映像形式**

ライブ映像表示で使用する映像形式を選択してください。

注意:選択可能な形式は機種によって異なります。

#### **●解像度**

ライブ映像表示で使用する解像度を選択してください。

**●フレームレート**

ライブ映像表示/モニタリング時のフレームレートを選択してください。実際に表 示できるフレームレートはネットワークの環境に依存します。

#### **●画質**

VBR (可変ビットレート)か CBR (固定ビットレート)を選択し、画質を選んでくだ さい(※カメラによって対応できるものとできないものがあります)。

#### **●オーディオ**

オーディオ機能を有効にする時はチェックを入れてください。

注意。:録画装置と併用して使用する場合は、原則その録画設定と同じ設定にして使用 してください。

▲ カメラ側の同時接続数上限により、映像が出力されない場合は、ストリーム2の 設定を無効にしてください。

35 【R05-0085】

#### <span id="page-37-0"></span>**4.1.2 カメラの状態**

「カメラの状態」をクリックすると Dual-Eye 3rd に登録しているカメラの状態を確 認できます。

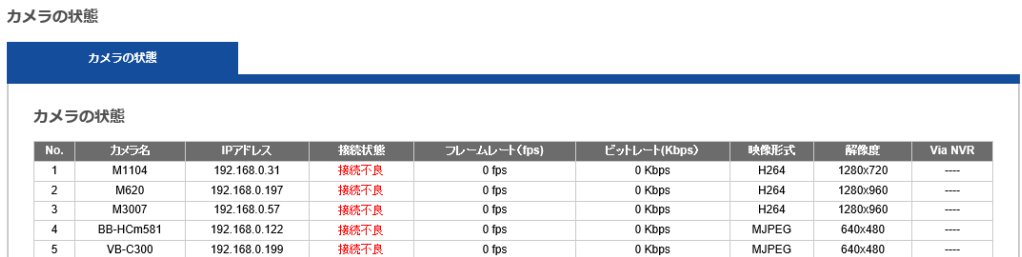

接続状態が「接続しました」は、カメラと Dual-Eye 3rd が正常に接続できている状 態を表します。「接続不良」は何らかの理由で接続できていない状態です。

#### <span id="page-37-1"></span>**4.2 ネットワーク設定**

```
▽ ネットワーク
ネットワーク設定
ネットワーク・サービス
```
「ネットワーク」のメニューから「ネットワーク設定」を選択してください。

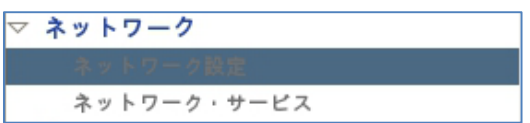

#### **1. 情報**

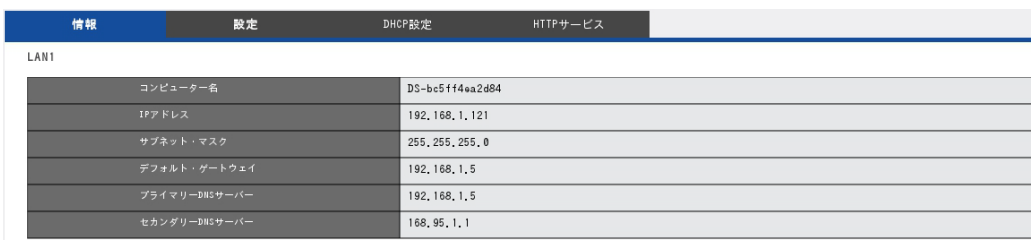

コンピューター名、IP アドレス、サブネット・マスク、デフォルト・ゲートウェ イ、プライマリー及びセカンダリーDNS 情報を表示します。

#### **2. 設定**

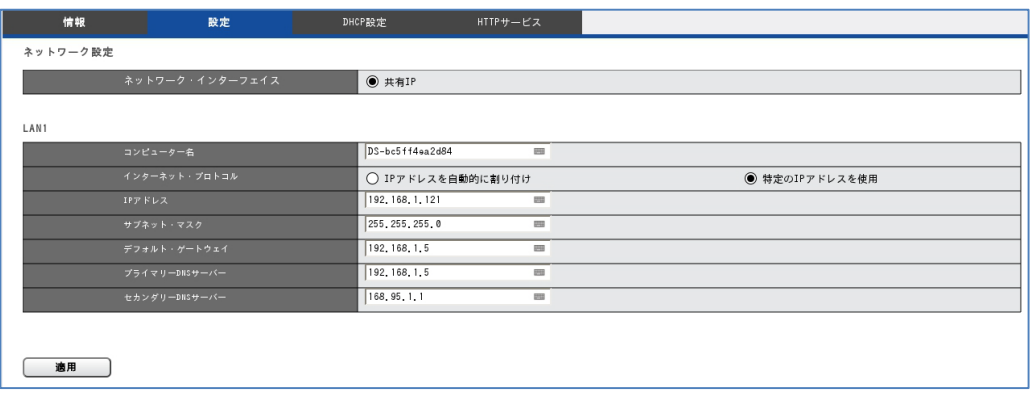

設置するネットワークの状況に応じ、設定を入力してください。

**●DHCP:**ネットワーク内の DHCP サーバーから自動的に IP アドレスが割り振ら れる設定です。

●固定 IP: DHCP サーバーが存在しない時、Dual-Eye 3rd の初期 IP アドレスは 「192.168.1.245」になります。お使いになるネットワークの環境に合わせて IP ア ドレスを変更してください。同一ネットワーク内に複数の Dual-Eye 3rd が存在す る時は、それぞれ異なる IP アドレスを持つように設定してください。

#### **●ポート設定**

80 番以外のポートを使用する場合は、HTTP サービスより 80 番のポートから変更 ができます。

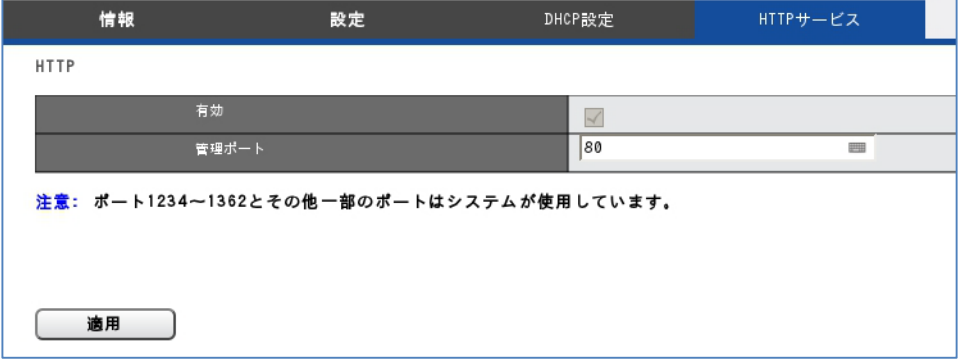

※ LAN2 はデフォルト・ゲートウェイの設定が行えませんので、基本、メンテナンスポ ート用としてご使用ください。

#### <span id="page-39-0"></span>**4.2.1 ネットワークサービス**

「ネットワーク」メニューから「ネットワーク・サービス」を選択してください

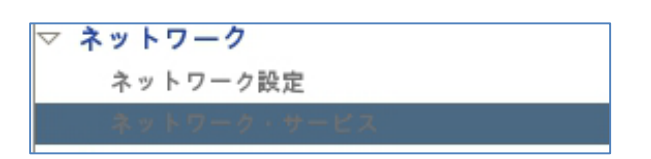

#### **1.UPnP**

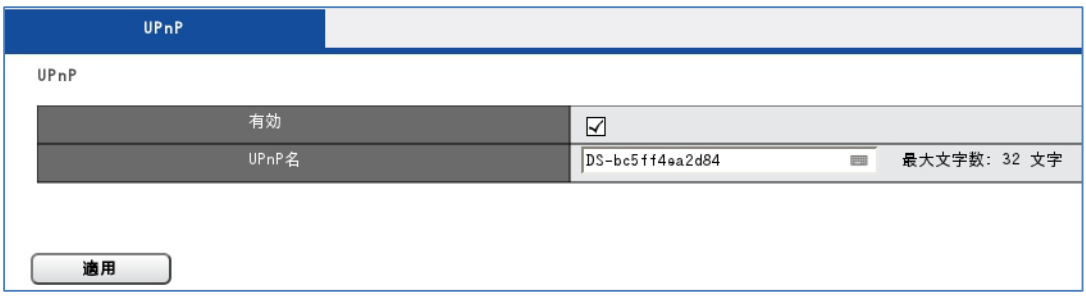

UPnP の有効/無効を切り換えられます。また UPnP で使用するコンピューター名 を変更できます(半角英数で最大 32 文字)。

#### <span id="page-40-0"></span>**4.3 管理**

「管理」設定ページでは、ユーザーの追加や権限の編集、Dual-Eye 3rd に保存されている ログの確認、バックアップや接続している外部機器の管理を行うことができます。

▼ 管理 > ユーザー管理 > ログ・システム > 設定の保存/読み込み

#### <span id="page-40-1"></span>**4.3.1 ユーザー管理**

「管理」メニューから「ユーザー管理」を選択してください。Dual-Eye 3rd には複数 のユーザーが同時にアクセスできます。工場出荷時は管理者である「admin」のみユ ーザーとして登録されています。管理者はユーザーを新規作成できます。 ユーザーに は「パワー・ユーザー」と「ユーザー」の 2 グループがあり、「パワー・ユーザー」 は一部の設定変更が可能です。「ユーザー」も設定ページへ移動できますが自分のパ スワードしか変更できません(※追加の管理者 admin ユーザーは作成できません)。

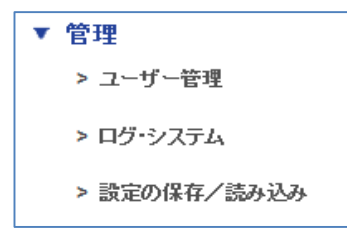

#### **1. ユーザーの作成**

#### **●Power User**

ユーザー名 (半角英数字 16 文字以内) とパスワード (同) を入力し、 「グループ」 メニューから。「パワー・ユーザー」を選択してください。。ライブ映像に関する権限 は、自動的に全てのカメラに対して適用されます。

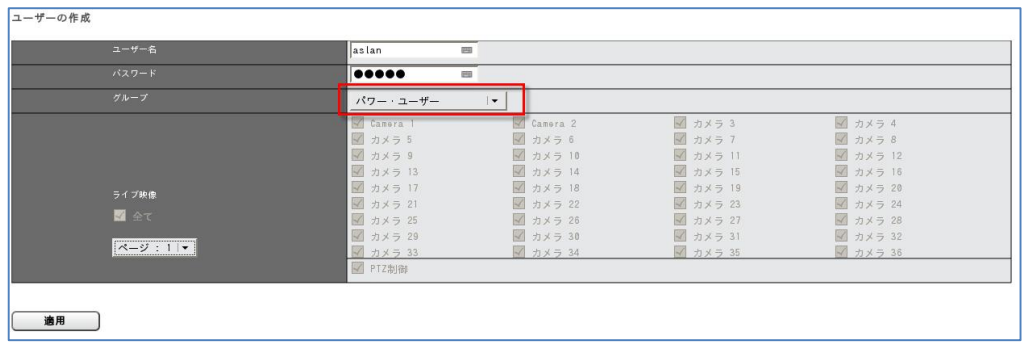

「適用」をクリックしたらユーザーが作成され、「リスト」に表示されます。

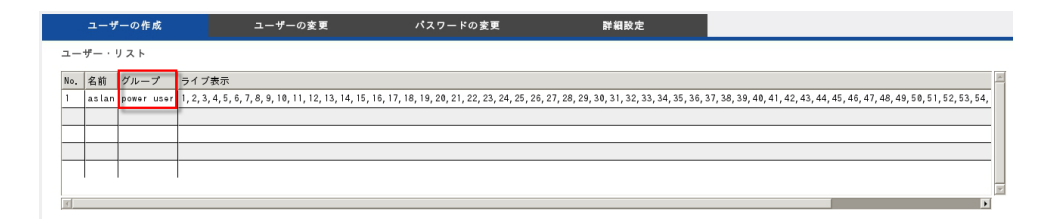

#### **●User**

ユーザー名 (半角英数字 16 文字以内) とパスワード (同) を入力し、「グループ」 メニューから「ユーザー」を選択してください。ライブ画像に関する権限を設定し ます。チェックの入ったカメラのみ表示されます。

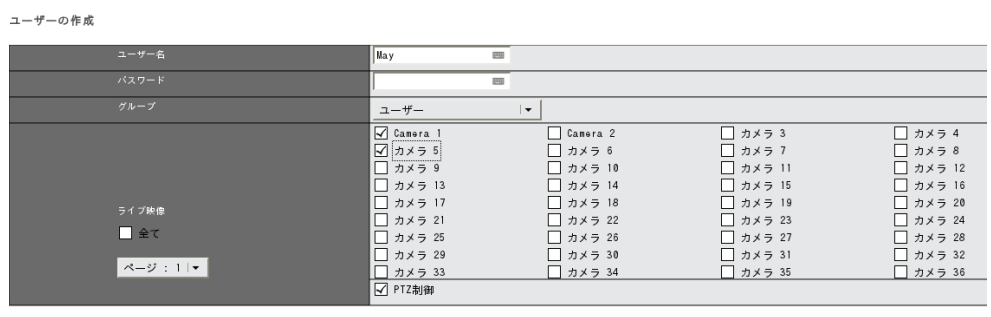

道用

「適用」をクリックしたらユーザーが作成され、「リスト」に表示されます。

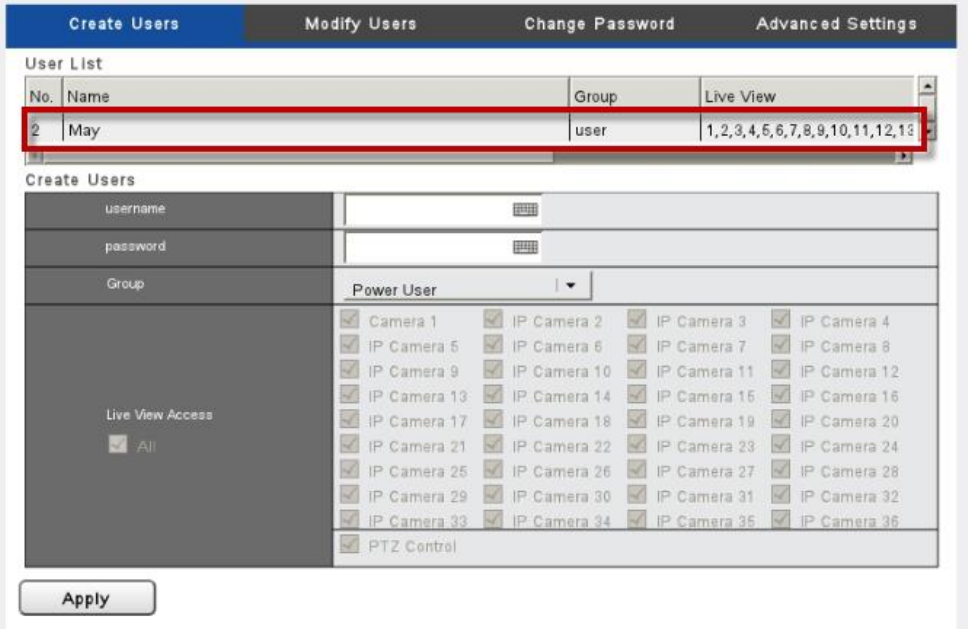

#### **2. ユーザーの変更**

「ユーザーの変更」タブをクリックしてください。

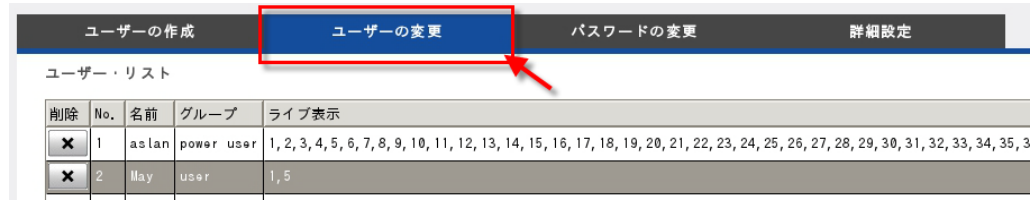

ユーザーの権限変更を行う時は適宜変更して「適用」をクリックします。登録して いるユーザーを削除する時はリストで選択して「削除」をクリックします。

#### **3. パスワードの変更**

「パスワードの変更」タブをクリックしてください。

「ユーザー名」で変更したいユーザー名を選択し、新しいパスワードを入力します。

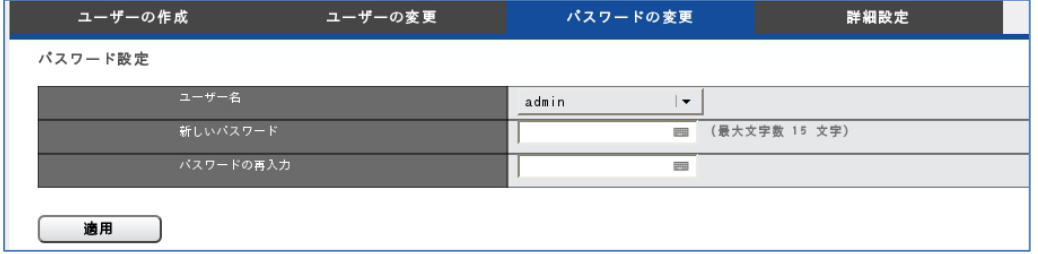

#### **4. 詳細設定**

このページでは、匿名アクセスの設定が使用可能です。

匿名アクセスを使用することにより、ログイン情報を入力することなく、ライブ 映像を表示できます。

ユーザー管理

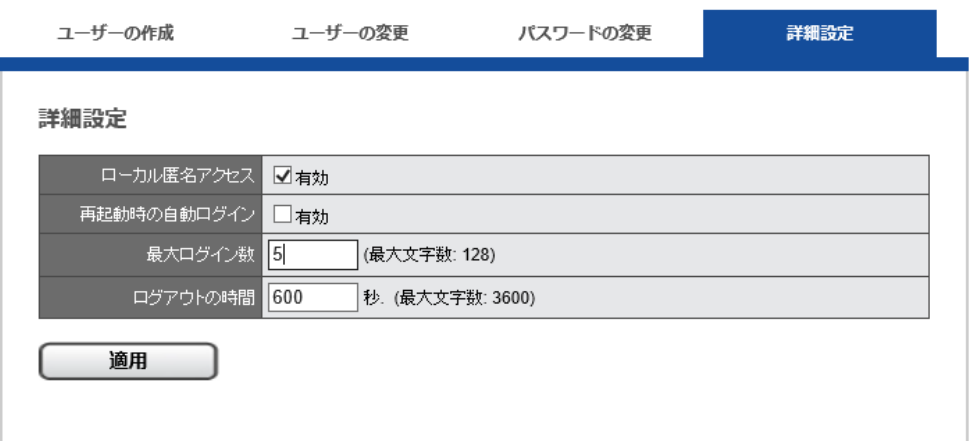

●ローカル匿名アクセス:

簡易のライブのみのユーザーでログインを行います。

●再起動時の自動ログイン

この機能を使用すると、再起動時にも前回使用したユーザー名で自動ログインが 行えます(※ローカル匿名アクセスとの併用はできません)。

#### <span id="page-43-0"></span>**4.3.2 ログ・システム**

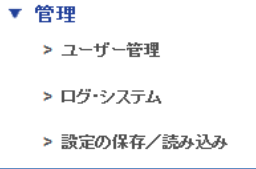

「管理」メニューから「ログ・システム」を選択してください。Dual-Eye 3rd が保存 するログには次の5種類があります:ハードウェア・ログ、イベント・ログ、現在の ユーザー、ユーザー履歴、アクセス履歴

#### **ハードウェア・ログ**

CPU、ブザー、システム、USB に関する情報が記録されます。

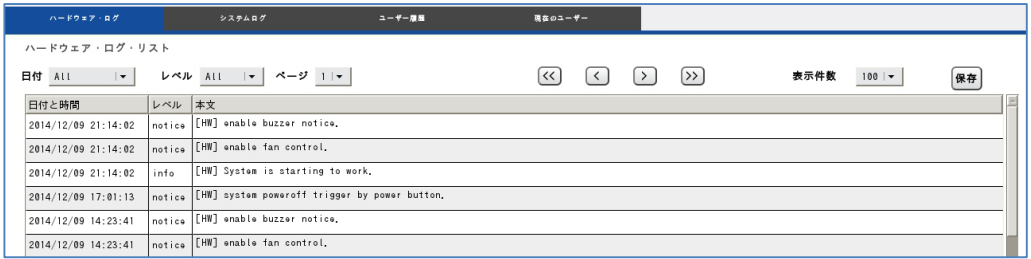

#### **システムログ**

タイム・ゾーン、夏時間、システム、ファームウェアのアップグレード、IP 設定に 関する情報が記録されます。

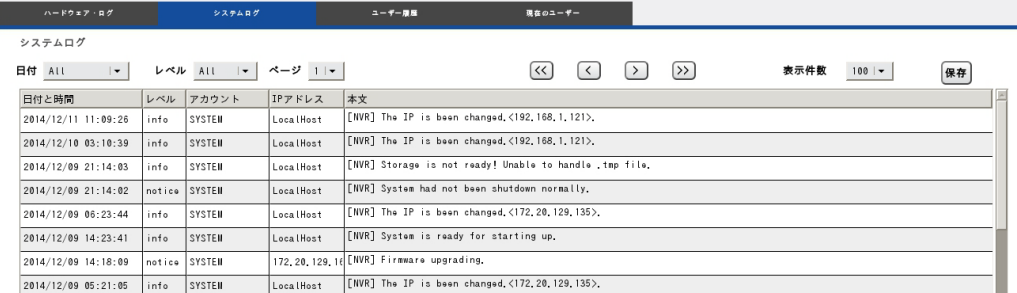

#### **ユーザー履歴**

Dual-Eye 3rd にログインしたユーザー情報が記録されます。

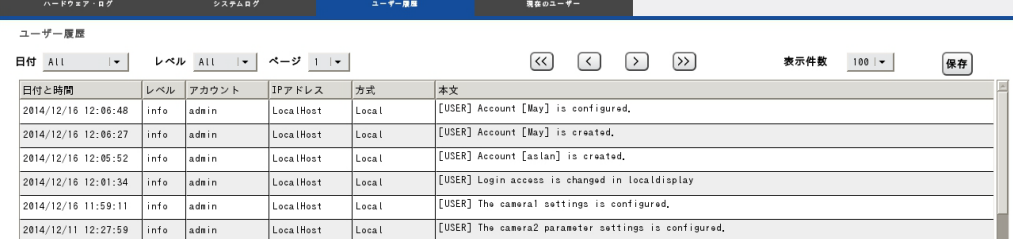

#### **現在のユーザー**

現在、Dual-Eye 3rd にログインしているユーザーの情報を表示します。

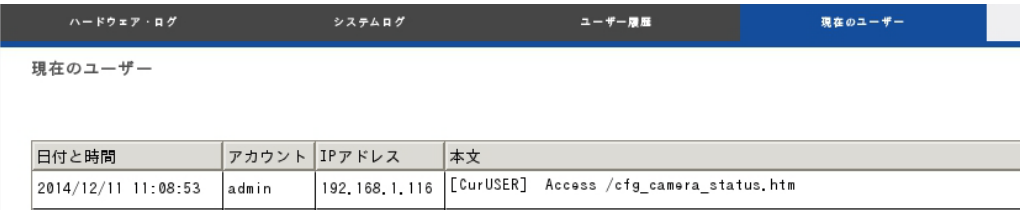

#### <span id="page-44-0"></span>**4.3.3 設定の読み込み(初期化)**

「管理」メニューから「設定の保存/読み込み」を選択してください。

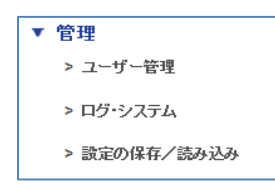

#### **設定の保存**

ボリュームとフォルダをメニューから選んで保存先を決めます。また、ファイル名 (拡張子は cfg)を入力してください。

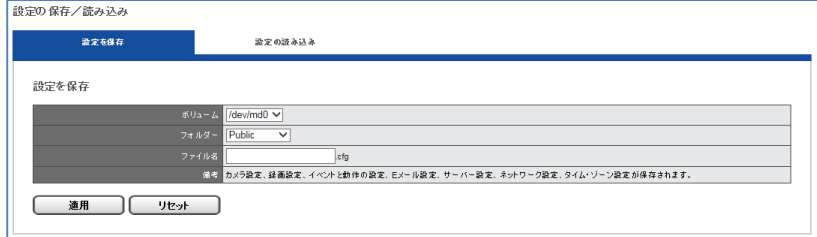

**注意:**設定ファイルにはカメラ設定、録画設定、イベントと動作設定、E メール設 定、サーバー設定が含まれます。

#### **設定の読み込み**

設定ファイルを読み込むことで、設定をコピーすることができます。

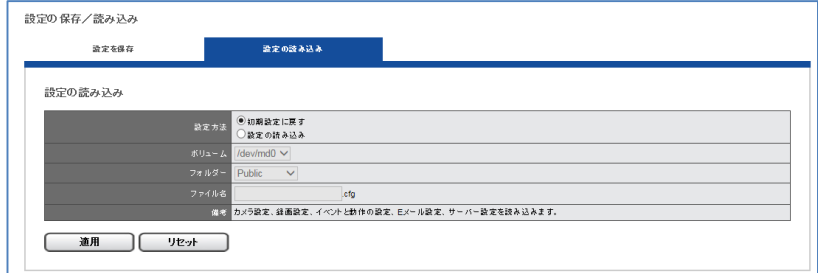

「初期設定に戻す」を選択すると、カメラ設定、サーバー設定が初期値に戻ります。 「設定の読み込み」を選択し、cfg ファイルを選択して「適用」をクリックすると、 設定が書き換えられます。

## <span id="page-46-0"></span>**4.4 システム**

```
▽ システム
 機器信報
 システムのアップグレード
 言語
 日付と時間
再起動とシャットダウン
```
#### <span id="page-46-1"></span>**4.4.1 機器情報**

「システム」メニューから「機器情報」を選択します。

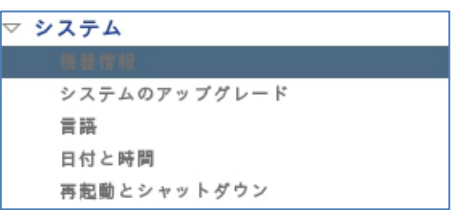

#### **システム情報**

型番、ファームウェア Ver、MAC アドレス、ネットワーク・アダプター等の情報を表示 します。

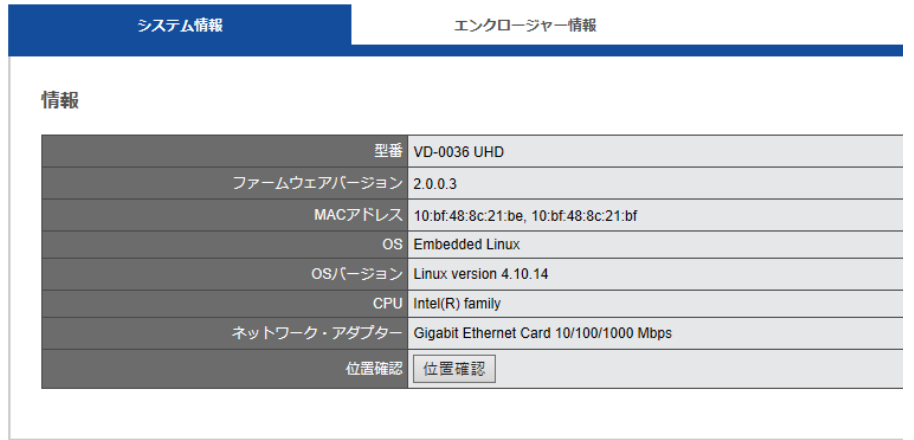

#### **位置確認**

ボタンをクリックすると 3 秒間、Dual-Eye 3rd 本体からブザーが鳴ります。複数の Dual-Eye 3rd を運用している時など、位置を特定するのに便利です。

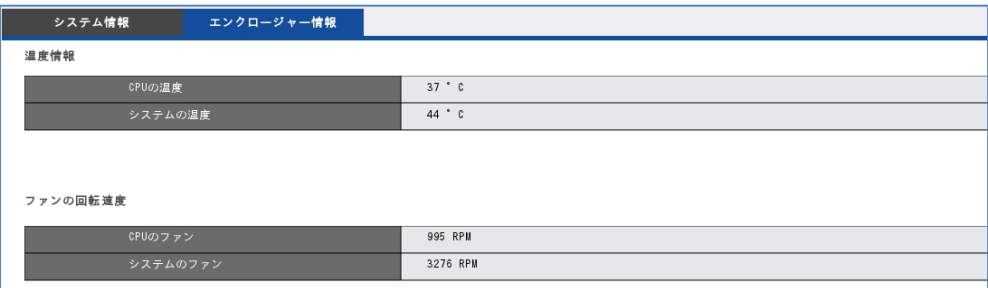

#### **エンクロージャー情報**

CPU の温度の状態などが表示されます。

**△ 注意:** Dual-Eye 3rd の動作温度は 0~40℃です。

#### <span id="page-47-0"></span>**4.4.2 システムのアップグレード**

ローカル・ディスプレイを操作して。、Dual-Eye 3rd のファームウェアをバージョン・ アップできます

- **注意:**お使いの Dual-Eye 3rd のシリーズに応じたファームウェア・ファイルを ご用意ください。
- ▲ アップグレード実施前に必ず再起動を一度実施して頂き、再起動後にアップグ レードを実施してください。

#### **ローカル・ディスプレイによるアップデート**

最新のファームウェアを取得してください(※詳細は販売店にお問合せください)。 USB メモリを準備してファイルをメモリに入れてください。

(※一番上の階層に update.bin のみが入るようにしてください。また、USB ドライ ブは FAT32 にてフォーマットを行ったものを使用してください)

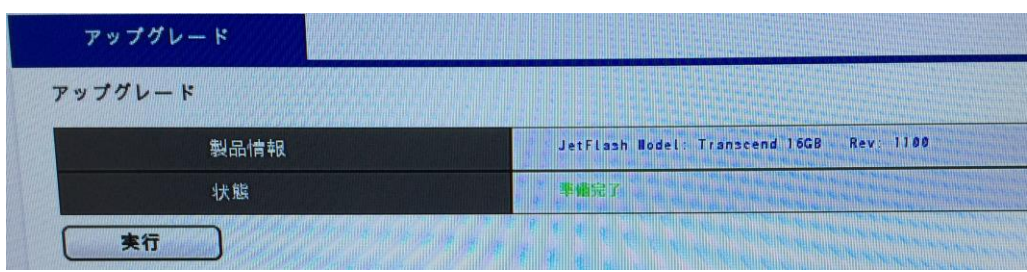

(1) システムをアップデートします。

(2) アップデートが完了すると再起動を自動的に行います。

(3) 正常にアップデートが行われたかどうかシステム情報より確認してください。

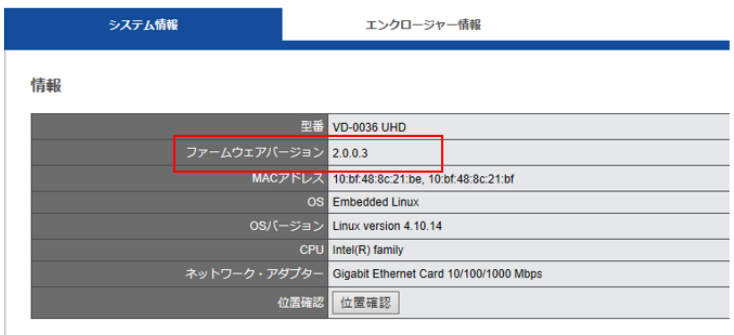

#### <span id="page-48-0"></span>**4.4.3 言語**

「システム」のメニューから「言語」を選択します。UI で表示する言語を選択して 「適用」をクリックしてください。「AUTO」を選択すると、アクセスしている PC の 情報に基づいて表示言語を自動選択します。

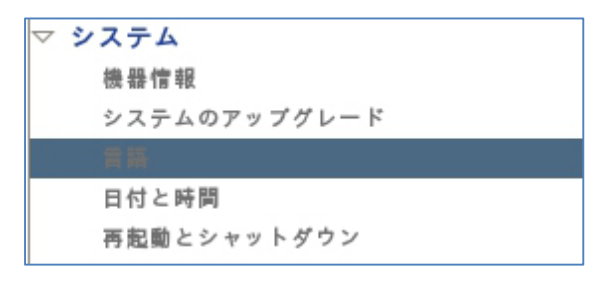

「適用」を押し、設定を完了してください。

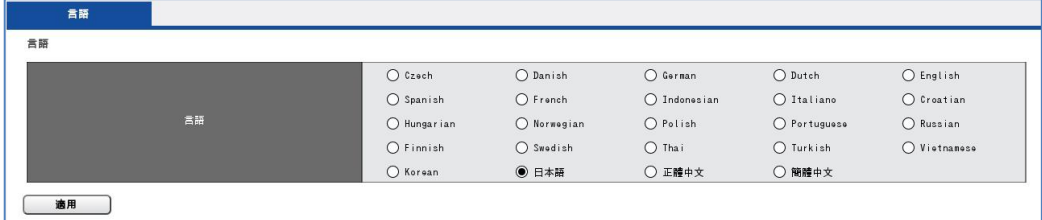

#### <span id="page-48-1"></span>**4.4.4 日付と時間**

「システム」のメニューから「日付と時間」を選択してください。

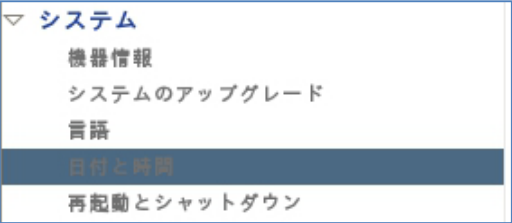

#### **1. セットアップ**

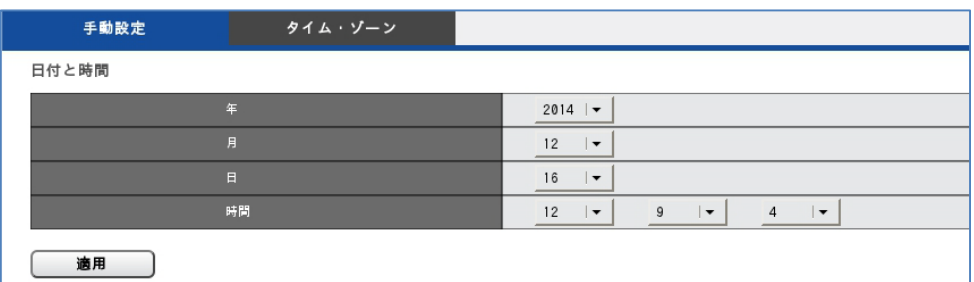

手動で設定する時は年・月・日と時間を選択して「適用」をクリックしてくだ さい。

**2. タイムゾーン**

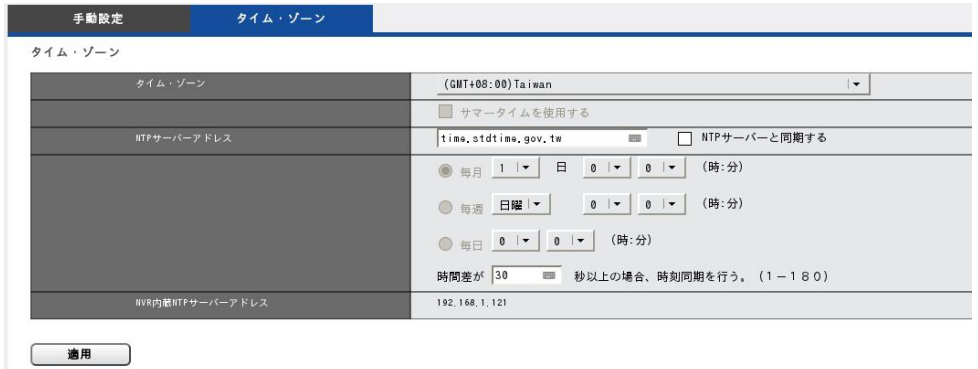

使用している地域のタイム・ゾーンを選択します。また夏時間(サマータイ ム)が導入されている時は、同オプションを有効にします。 NTP サーバーと同期を取る場合は NTP サーバーの IP アドレスを設定します。

#### **Dual-Eye 3rd にビルトインされた NTP サーバー:**

Dual-Eye 3rd を NTP サーバーとして利用することができます。システム内の全 ての機器で時刻同期を行う場合に役立ちます。同メニューに表示された IP アド レスを NTP サーバーのアドレスとして、同期させたい機器を設定してください。

#### <span id="page-50-0"></span>**4.4.5 再起動とシャットダウン**

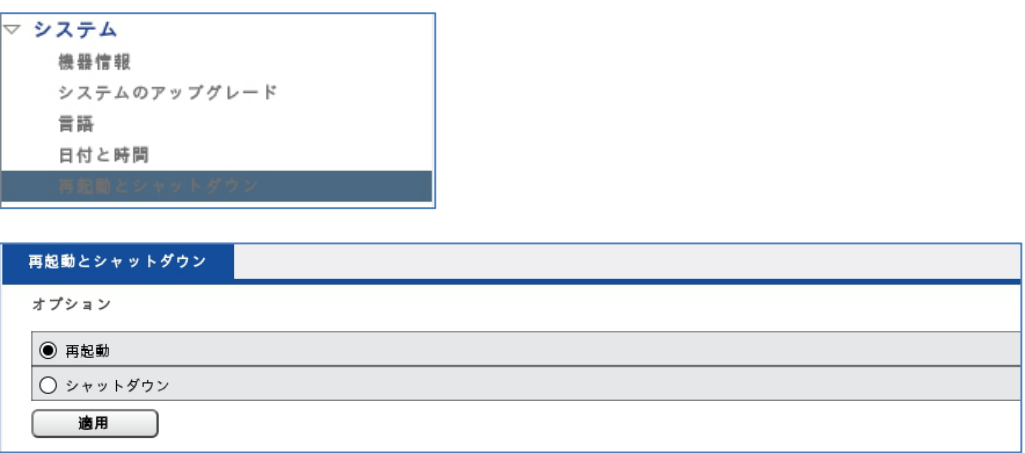

「再起動」を選んで「適用」をクリックすると本体が再起動します。

「シャットダウン」を選んで「適用」をクリックするとシャットダウンします。